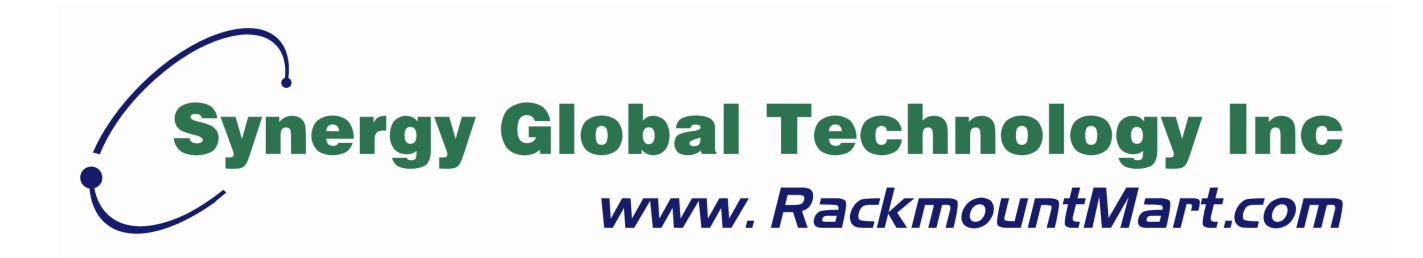

# Toll Free: 1-888-865-6888 Tel: 510-226-8368 Fax: 510-226-8968 Email: sales@RackmountMart.com

# **RAC142**

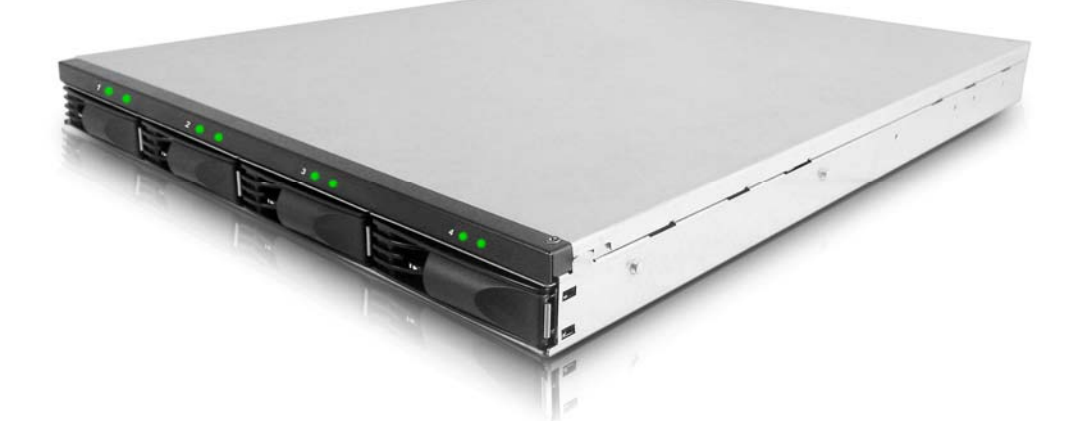

# **ULTRA 320 SCSI to SATA Multi-lane to SATA Disk Subsystem**

## **User Manual**

**Version 1.0 (Oct. 2007)**

email : sales@RackmountMart.com

**EnhanceRAID R** www.RackmountMart.com**4 XP User Manual** SYNERGY GLOBAL TECHNOLOGY INC 1-888-865-6888

### **Important Safeguards**

**Please read all of these instructions carefully before you use the device. Save this manual for future reference.**

#### **What the warranty does not cover**

- Any product, on which the serial number has been defaced, modified or removed.
- Damage, deterioration or malfunction resulting from:
	- □ Accident, misuse, neglect, fire, water, lightning, or other acts of nature, unauthorized product modification, or failure to follow instructions supplied with the product.
	- $\Box$  Repair or attempted repair by anyone not authorized by us.
	- $\Box$  Any damage of the product due to shipment.
	- $\Box$  Removal or installation of the product.
	- $\Box$  Causes external to the product, such as electric power fluctuation or failure.
	- $\Box$  Use of supplies or parts not meeting our specifications.
	- □ Normal wear and tear.
	- $\Box$  Any other causes which does not relate to a product defect.
- Removal, installation, and set-up service charges.

### **Regulatory Notice**

#### **Legal Information**

#### First English printing, October 2002

Information in this document has been carefully checked for accuracy; however, no guarantee is given to the correctness of the contents. The information in this document is subject to change without notice. We are not liable for any injury or loss that results from the use of this equipment.

#### **Safety Instructions**

- Unplug equipment before cleaning. Don't use liquid or spray detergent; use a moist cloth.
- Keep equipment away from excessive humidity and heat. Preferably, keep it in an air-conditioned environment with temperatures not exceeding 40º Celsius (104º Fahrenheit).
- When installing, place the equipment on a sturdy, level surface to prevent it from accidentally falling and causing damage to other equipment or injury to persons nearby.
- When the drawer is in an open position, do not cover, block or in any way obstruct the gap between it and the power supply. Proper air convection is necessary to keep it from overheating.
- Arrange the equipment's power cord in such a way that others won't trip or fall over it.
- If you are using a power cord that didn't ship with the equipment, ensure that it is rated for the voltage and current labeled on the equipment's electrical ratings label. The voltage rating on the cord should be higher than the one listed on the equipment's ratings label.
- Observe all precautions and warnings attached to the equipment.
- If you don't intend on using the equipment for a long time, disconnect it from the power outlet to prevent being damaged by transient over-voltage.
- Keep all liquids away from the equipment to minimize the risk of accidental spillage. Liquid spilled on to the power supply or on other hardware may cause damage, fire or electrical shock.
- Only qualified service personnel should open the chassis. Opening it yourself could damage the equipment and invalidate its warranty.
- If any part of the equipment becomes damaged or stops functioning, have it checked by qualified service personnel.

#### **Regulatory Notices Federal Communications Commission (FCC)**

This equipment has been tested and found to comply with the limits for a Class B digital device, pursuant to Part 15 of the FCC rules. These limits are designed to provide reasonable protection against harmful interference in a residential installation.

Any changes or modifications made to this equipment may void the user's authority to operate this equipment. This equipment generates, uses, and can radiate radio frequency energy and, if not installed and used in accordance with the instructions, may cause harmful interference to radio communications. However, there is no guarantee that interference will not occur in a particular installation. If this equipment does cause harmful interference to radio or television reception, which can be determined by turning the equipment off and on, the user is encouraged to try to correct the interference by one or more of the following measures:

- Re-position or relocate the receiving antenna.
- Increase the separation between the equipment and receiver.
- Connect the equipment into an outlet on a circuit different from that to which the receiver is connected.

# **Preface**

### **About this Manual**

Thank you for using **Synergy Global Technology Inc.** products; if you have any question, please e-mail to **[sales@rackmountm](mailto:support@enhance-tech.com)art.com** . We will answer your question as soon as possible.

This manual is designed and written for users of the **RAC 142** . Users should ideally be familiar and have some experience with RAID planning and data storage operations. However, this manual will provide instructions and education for those who have little or no experience in RAID to install and setup the **RAC 142** .

### **Notice**

Product features and specifications described in this manual are subject to change without notice.

The manufacturer shall not be liable for any damage, or for the loss of information resulting from the performance or use of the information contained herein.

**Copyright@2008,Synergy Global Technology Inc.**

All rights reserved.

### **Table of Contents**

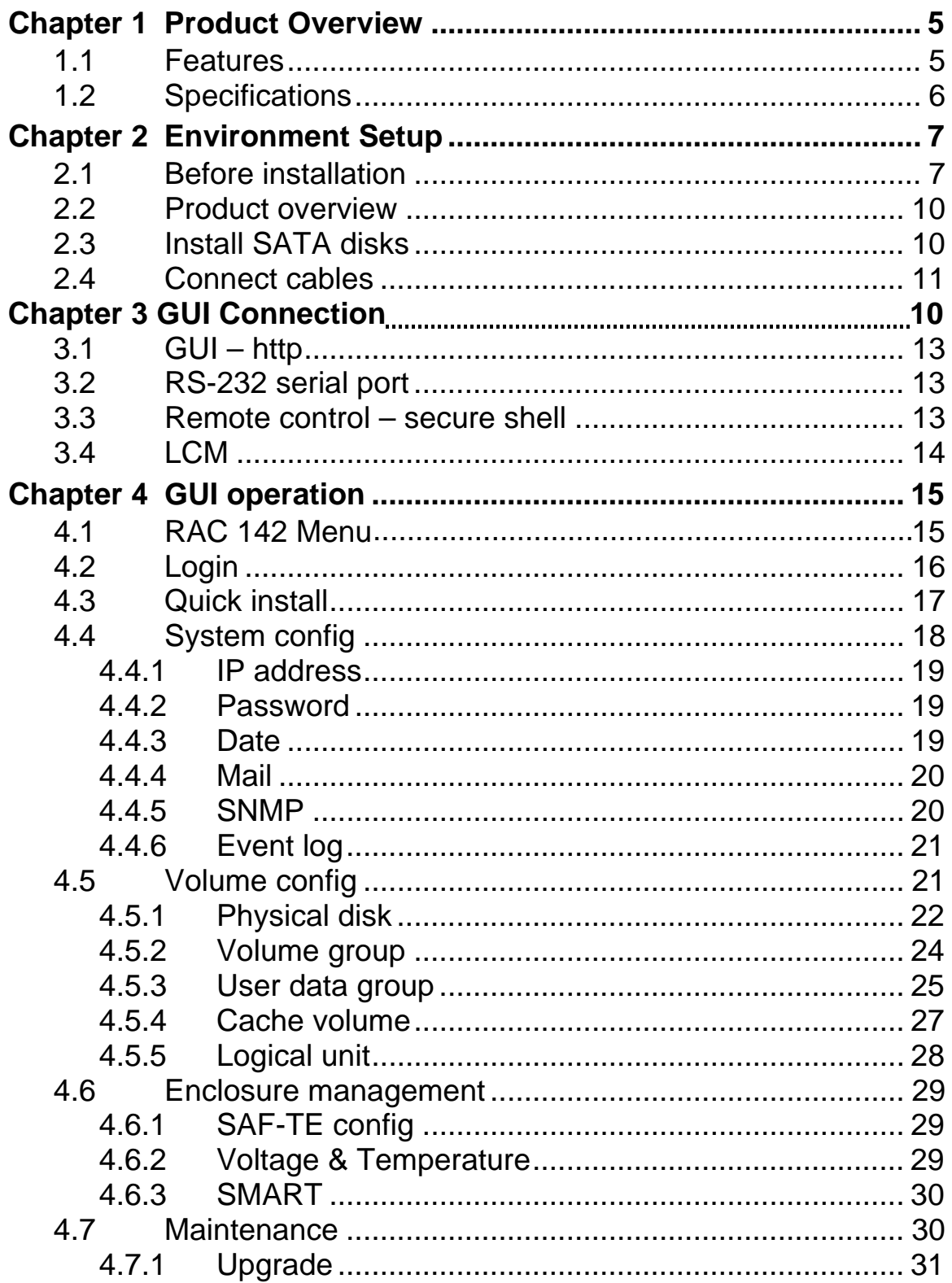

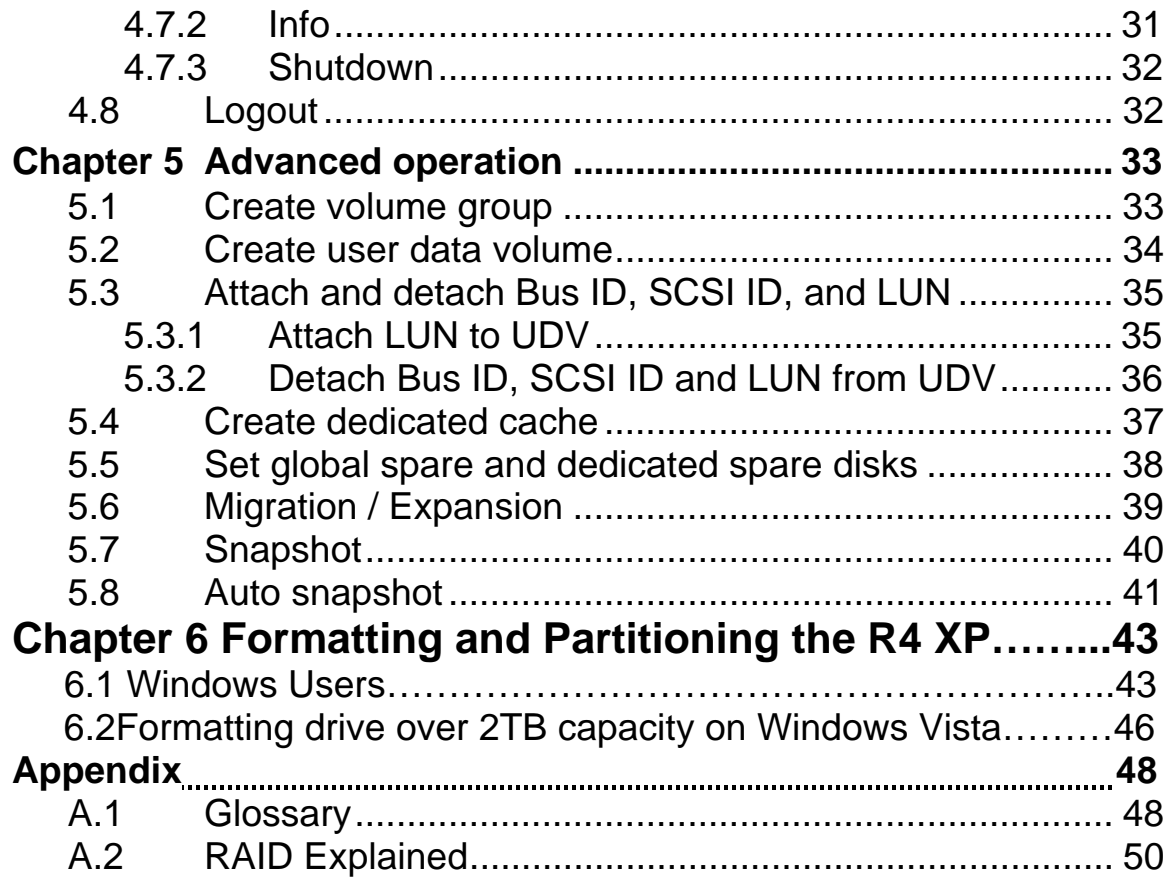

# <span id="page-7-0"></span>**Chapter 1 Product Overview**

### **1.1 Features**

**RAC 142** Subsystem is a high-performance RAID subsystem built around **EnhanceRAID** controller with the features listed below:

- Single channel performance is over 240MB/sec
- Snapshot-on-the-box without relying on host software
- SATA II drive interface (Backward-compatible)
- Configurable N-way mirror for high data protection
- On-line volume expansion with no system down-time
- Extensible APIs for host server integration
- Single U320 SCSI & Single Multi-lane

When properly configured, **RAC 142** provides non-stop data storage service with a high degree of fault tolerance through the use of RAID technology and advanced array management features.

connects to the host system through an U320 SCSI interface for optimized performance in speed. It can be configured to any RAID level to provide the most reliable data protection and fastest data transfer rates as required by user applications. **RAC 142** 

 is designed with a new level of polynomial technology to implement the RAID 6 function. RAID 6 arrays allow up to two simultaneous HDD failures without impact on the existing data, making the **RAC 142** the most reliable RAID system. **RAC 142** 

has **SNAPSHOT** feature that can perform an online speedy logical data backup on the controller level without affecting the performance of the server host. **RAC 142** 

 offers array migration and expansion technology to give users the flexibility to change RAID levels and increase array capacity for increased performance or data security to meet the changing demands of applications. **RAC 142** 

is the most cost-effective disk array subsystem with completely integrated high-performance and data-protection capabilities that meet or exceed the highest industry standards. **RAC 142** 

 model features MultiLink™ I/O technology which one additional Multi-lane channels optioned for daisy-chaining another **R4 ML** disk **RAC 142** 

<span id="page-8-0"></span>array system for storage expansion in addition to the build in four (4) Serial ATA I/II disks supported.

### **1.2 Specifications**

#### **Model Specifications**

**RAID Engine** EnhanceRAID 320 **Storage Processor** Intel IOP80331 500Mhz **Hybrid Technology** SCSI to SATA **Supported RAID Levels** 0, 1, 0+1, 3, 5, 6 & JBOD **Memory** 256MB DDR333 DIMM (Max. up to 1GB) **Max. HDD Supported** 4 x SATA I/II HDDs **Max. HDD Capacity** 500GB **Max. System Capacity** up to 4.0TB **Host Connection** 1- Ultra320 SCSI Port **Host Connection** 2- Multi-lane Port **Remote management** via 1-Ethernet Port **RAID management** Web browser & SNMP **OS Independent & Transparent** Yes

#### **Enclosure Specification**

**Hot-Swappability** 4 x Removable HDD Tray **Drive Failure** LED indicator for each HDD **System Fan** 4 x 4cm fan (Middle) **Power Supply** Single PS2 150Watt **Temperature** built-in thermal & fan sensor **Dimensions(H x W x D)** 31 " x 24 " x 7.5" **Weight (without disk)** 30 Lbs

#### **Power Supply (150W)**

**Input Range** 100 to 240 VAC. 10% **Voltage** +5V/25A +12V/10A 47-63Hz **Agency Approval** EMI/RFI, CE, FCC B, BSMI **Safety** UL, CUL, CB, TUV, CCC

#### **Physical & Environment**

**Operating Temperature** 0°C ~ 40°C **Non-Operating Temperature** -10°C ~ 50°C **Relative Humidity** 5% to 95% non-condensing

#### **Supported Operating System**

Windows 95, 98/98SE, NT, 2000, Millennium, XP, 2003 Mac 9.1 and above, including OSX, OSX Server, XSERVE Mac 8.6-9.04 support possible with ATTO SCSI HBA. Linux (all latest builds) which support SCSI. And all other systems supporting SCSI protocol

#### **Optional Features**

- Snapshot on the Box
- N-Way Mirror
- Battery Backup
- System Handle

### **Manufacturer Warranty System Warranty** 3 Years

**Advanced Replacement** 90 Days

# <span id="page-9-0"></span>**Chapter 2 Environment Setup**

### **2.1 Before installation**

#### **Requirement:**

Prepare a host system with a SCSI HBA card. For optimized performance, a SCSI Ultra 320 HBA is recommended. The host system should have one free COM port to be used for the initial setup. The management and configuration web GUI can be accessed remotely after proper setup.

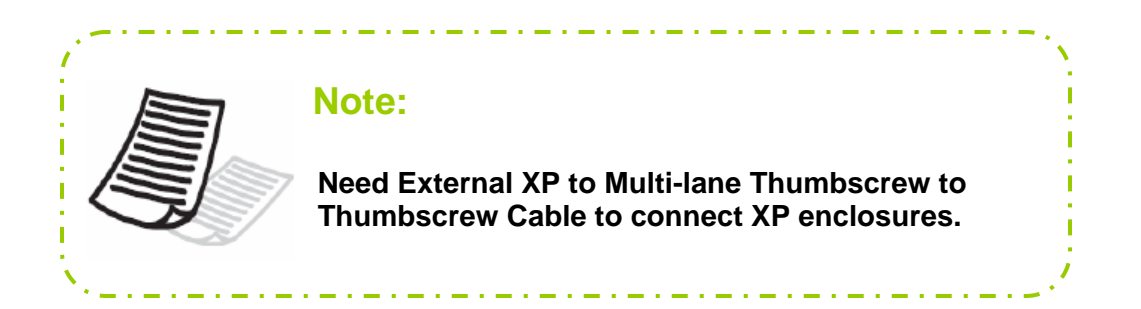

### **Package contents**

- 1 pcs 4x3.5'' SATA-II HDDs Rackmount RAID Storage Enclosure
- 4 pcs Hot-Swap Removable HDD Tray (Installed)
- 4 pcs Cooling Fan Module (Installed)
- One 150 Watt Power Supply (Installed)
- One SCSI Cable and One SCSI Terminator
- Heavy Duty Foam Protection
- Accessory Box:
	- o Screws for Mounting Hard Drives
	- o One Standard Power Cord

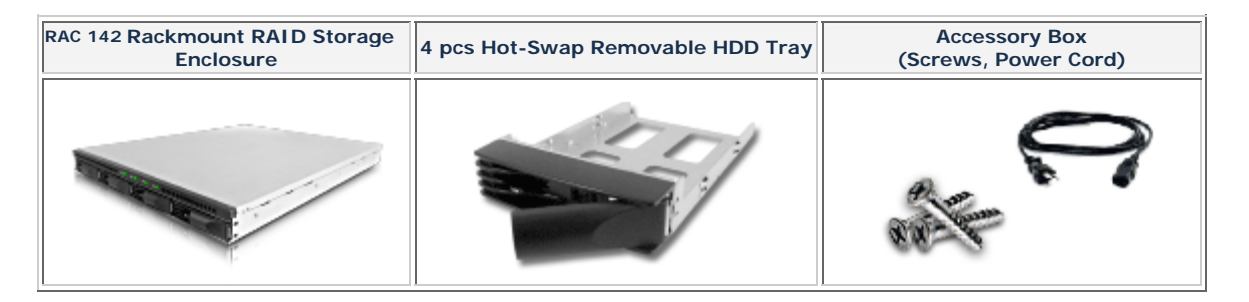

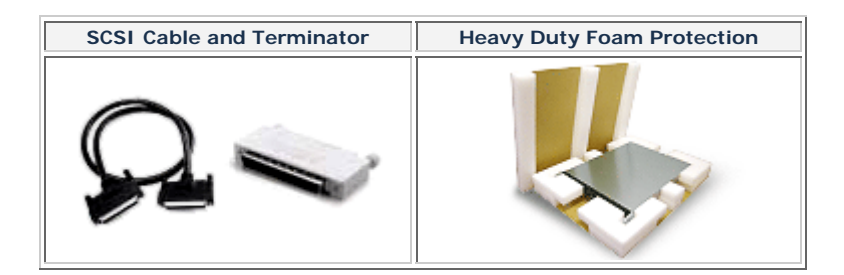

### **Optional Items**

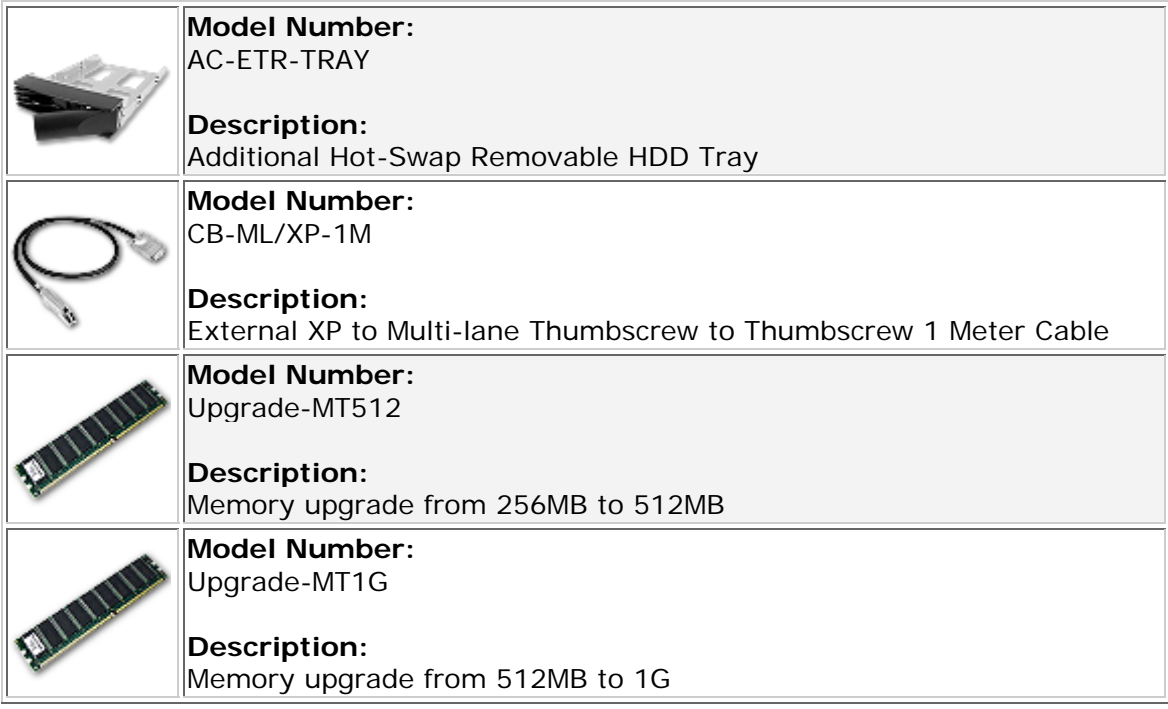

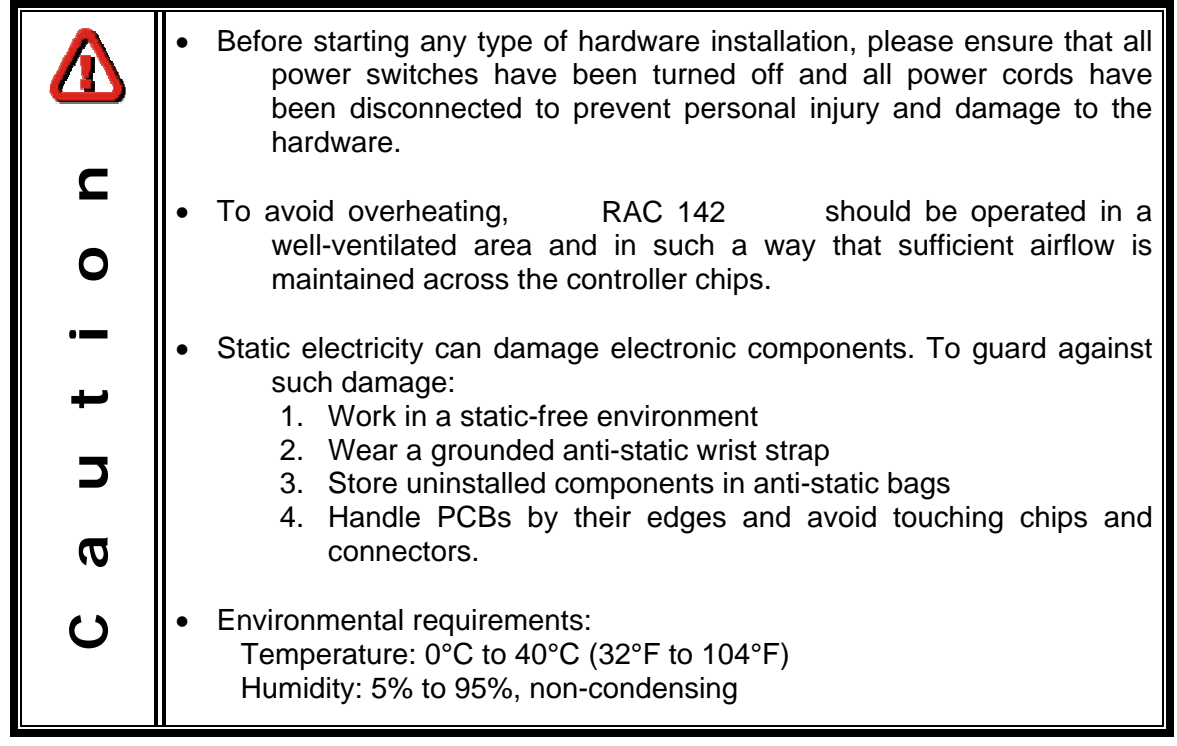

### <span id="page-12-0"></span>**2.2 Product overview**

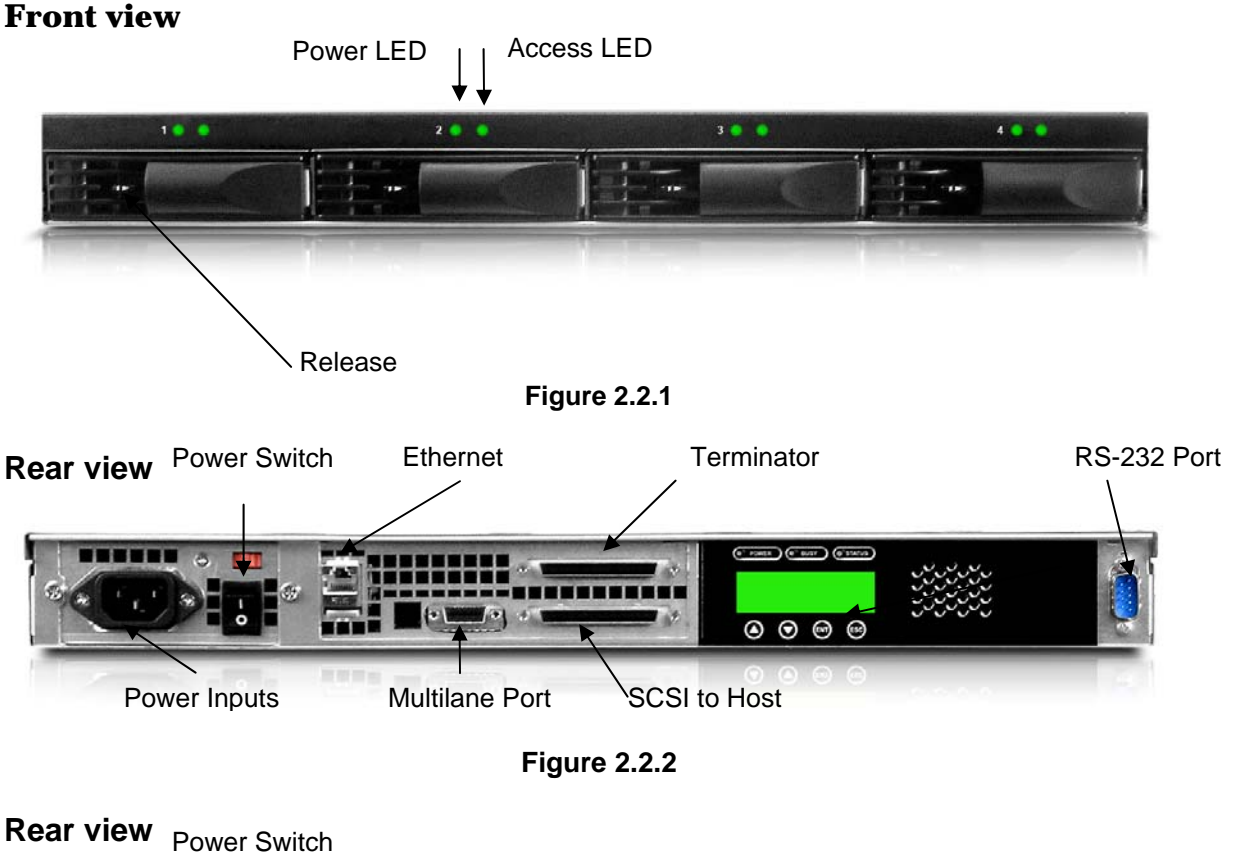

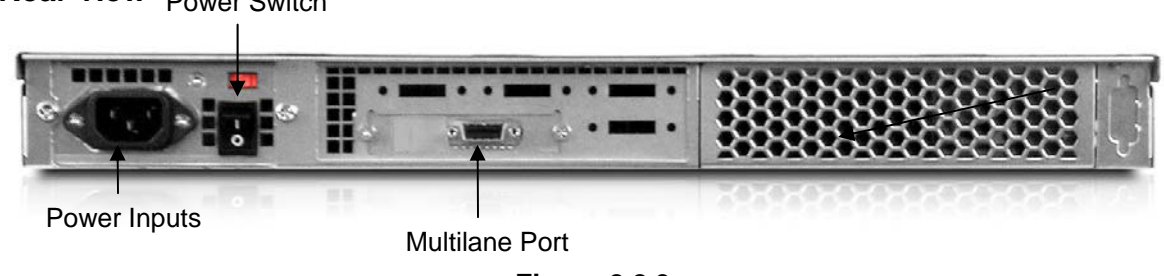

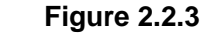

### **2.3 Install SATA disks**

If the hard drives do not come with the RAID system, please follow the instructions for installation below.

• Press the release button and pull the handle to remove the disk tray. The trays may have to be unlocked first using the key provided. **(Figure 2.3.1, Figure 2.3.2)**

<span id="page-13-0"></span>Insert the disk into the disk tray with the connectors directed toward the open rear of the tray.

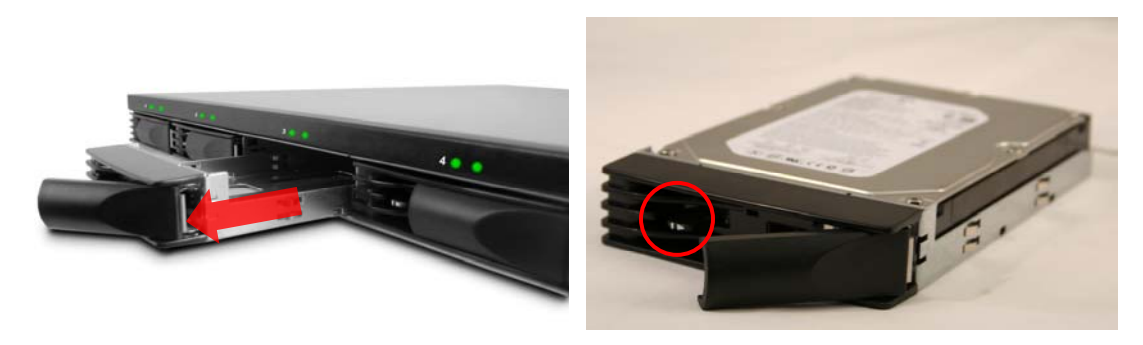

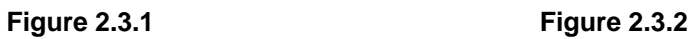

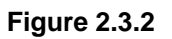

- Align the mounting holes of the disk with the tray.
- Mount the disk to the disk tray with the screws provided in the accessory pack. **(Figure 2.3.3)**
- Slide the disk tray back into the empty slot of the chassis and make sure the handle clicks into place. **(Figure 2.3.4)**
- Lock the tray with key provided to ensure disk security.

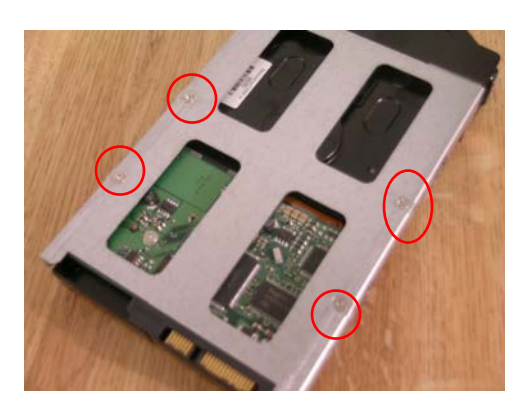

 **Figure 2.3.3 Figure 2.3.4** 

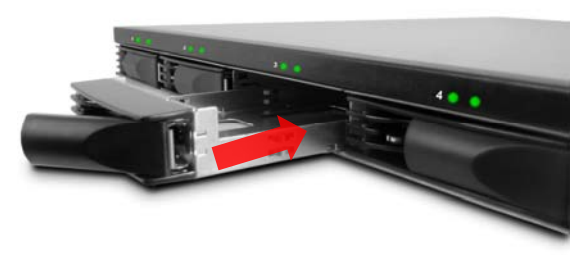

### **2.4 Connect cables**

Please see Figure 2.2.2, Figure 2.2.3 and Figure 2.4.1as reference for cable connections.

- Connect power cords. (Both power cords need to be installed for redundant power supplies)
- Connect SCSI Ultra 320 cable and SCSI Ultra 320 terminator. The **RAC 142** controller does not have terminator on board and will need an external terminator to properly work.
- Connect console cable to the host server (RS-232).
- Connect LAN cable to your existing network setup (hub or switch).
- Connect External XP to Multi-lane cable to your both R4 machines (R4 and R4 ML).

#### **Rear view**

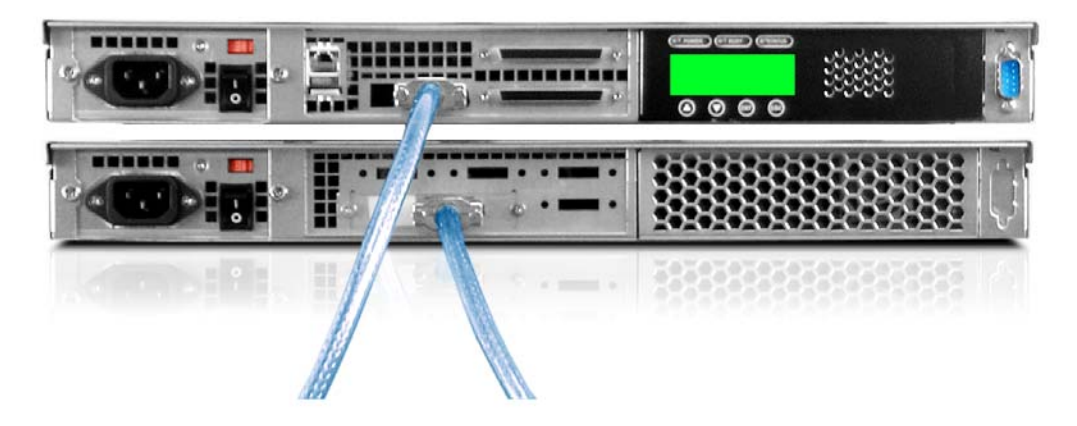

**Figure 2.4.1**

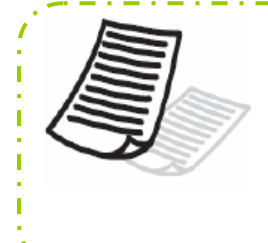

#### **Note:**

**We recommend create two individual arrays. If you want to create only one array, please power on the R4 ML before R4 XP.** 

**EnhanceRAID R4 XP User Manual** www.RackmountMart.com **- 12 -** SYNERGY GLOBAL TECHNOLOGY INC 1-888-865-6888email : sales@RackmountMart.com

# <span id="page-15-0"></span>**Chapter 3 GUI Connection**

### **3.1 GUI – http**

**RAC 142** supports graphic user interface to manage the system by any web browser. Be sure to connect LAN cable to the network. The default IP for the system is **192.168.0.200**. The GUI can be accessed by typing the following in the browser URL address bar:

#### **http://192.168.0.200**

Clicking on any function for the first time, a dialog window will pop up to authenticate login name and password.

Please check section 4.4.1 for changing IP address.

Login name: **admin** Default password: **1234**

### **3.2 RS-232 serial port**

Use RS-232 serial cable to connect console port. Default baud rate: **115200**, 8 bits, 1 stop bit, and no parity. Terminal type: **vt100** Login name: **admin** Default password: **1234**

### **3.3 Remote control – secure shell**

SSH (secure shell) is required for **RAC 142** to remote login. The SSH client software is available at the following web site:

SSHWinClient: [http://www.ssh.com](http://www.ssh.com/) Putty: [http://www.chiark.greenend.org.uk](http://www.chiark.greenend.org.uk/)

Host name: **192.168.0.200** Login name: **admin** Default password: **1234** 

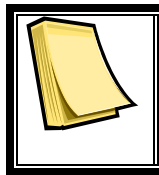

#### **Note** Using ssh, the IP address has to be setup and the password is required for login.

### <span id="page-16-0"></span>**3.4 LCM**

LCM (LCD Control Module): The LCM has four buttons:  $\triangle$ (up),  $\nabla$ (down), **ENT** (Enter), and **ESC** (Escape). These are used to control LCM functions.

 $\triangle$  and  $\blacktriangledown$  are pressed to scroll through the functions and options.

**ENT** is pressed to enter functions and to accept selections.

**ESC** is pressed to exit to previous menu. Holding **ESC** will jump back to main menu.

After the system boots up, the following screen will be shown on the LCM:

**Enhance Tech.** 

↵

There are 6 functions accessible by the LCM: **Alarm Mute**, **Reset/Shutdown**, **Quick Install**, **View IP Setting**, **Change IP Config**, and **Reset to Default**.

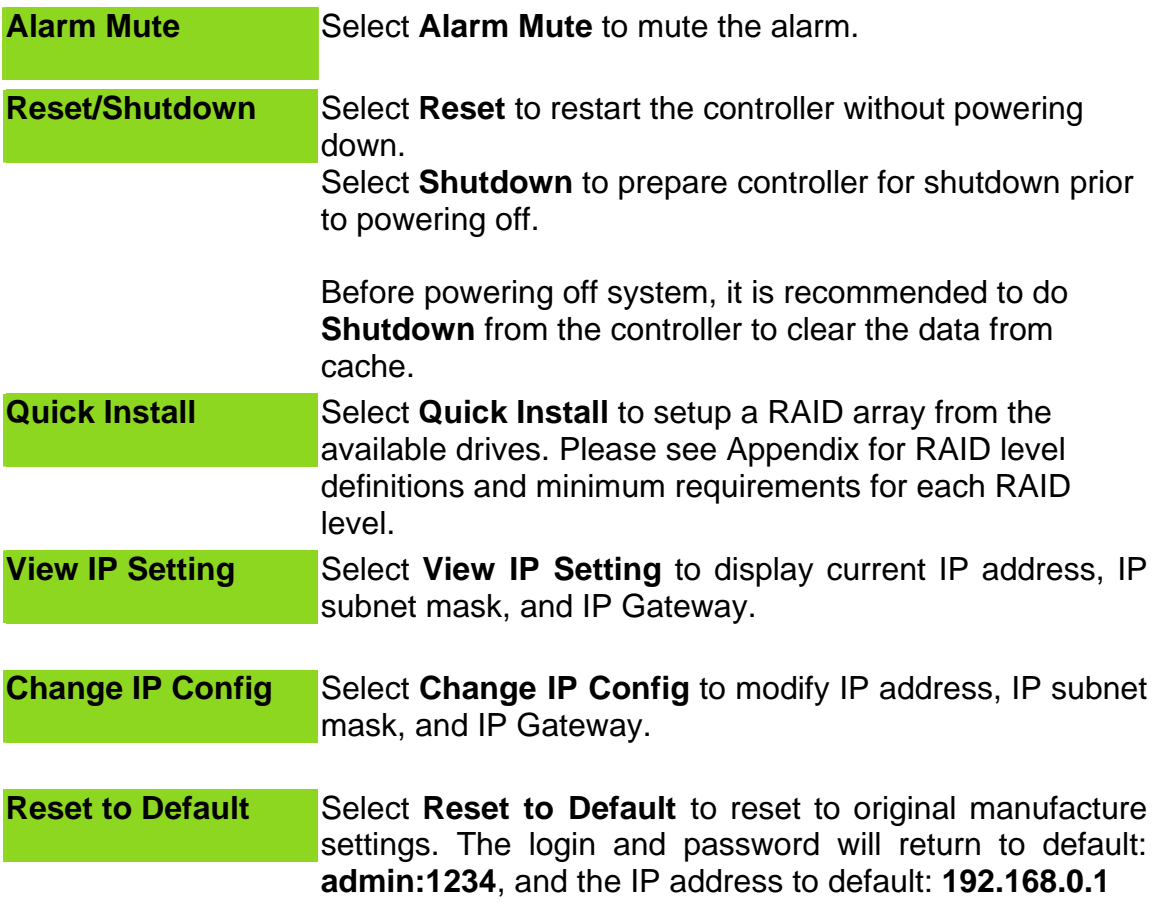

# <span id="page-17-0"></span>**Chapter 4 GUI operation**

### **4.1 RAC 142 Menu**

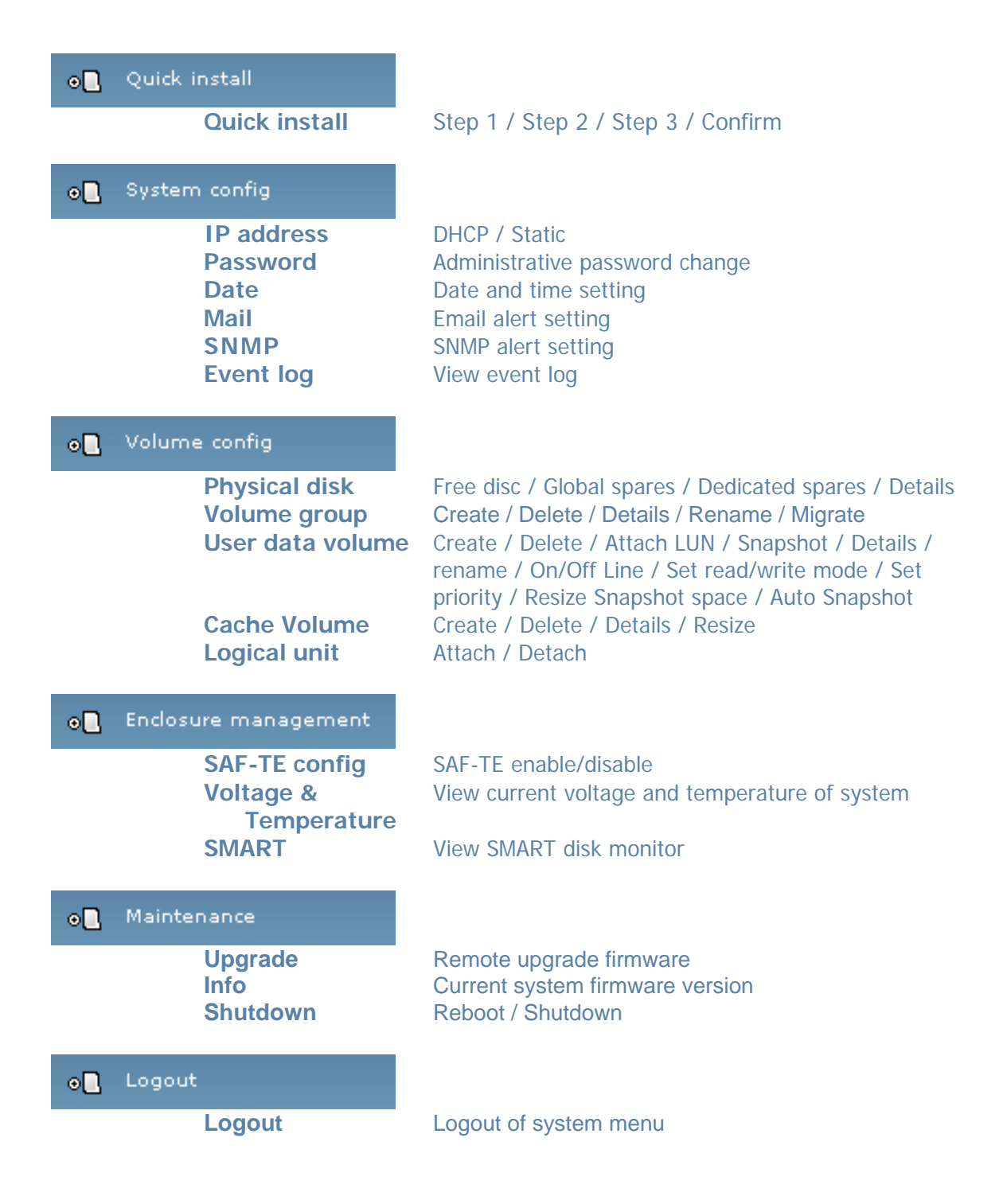

email : sales@RackmountMart.com

**EnhanceRAID R4 XP User Manual** www.RackmountMart.com **- 15 -** SYNERGY GLOBAL TECHNOLOGY INC 1-888-865-6888

### <span id="page-18-0"></span>**4.2 Login**

**RAC 142** supports graphic user interface to operate and monitor the system via any Web Browser. Be sure to connect LAN cable. The default IP for the system is **192.168.0.200.** Open the browser and type:

#### **http://192.168.0.200**

Clicking on any function for the first time, a dialog window will pop up to authenticate login name and password.

Login name: **admin** Default password: **1234** 

Please check section 4.4.1 for changing IP address.

After login, the selections listed can be accessed.

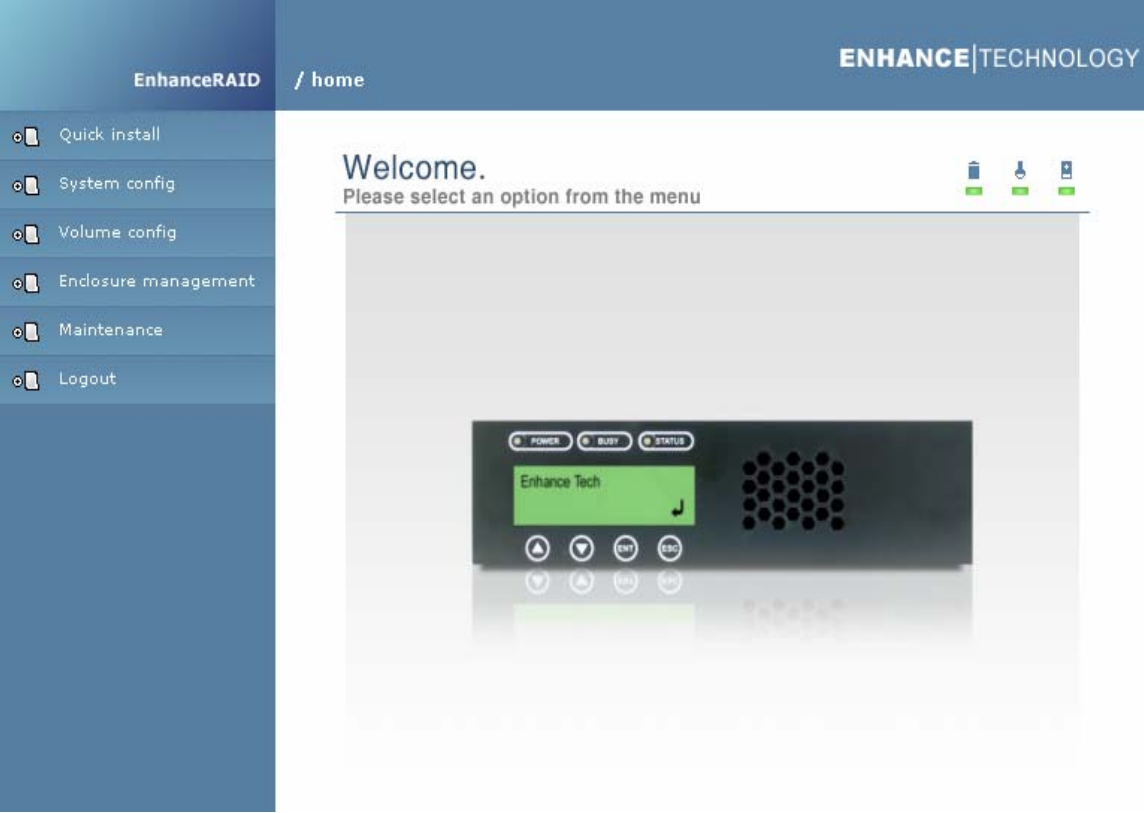

**Figure 4.2.1** 

email : sales@RackmountMart.com

### **EnhanceRAID R4 XP User Manual** www.RackmountMart.com **- 16 -** SYNERGY GLOBAL TECHNOLOGY INC 1-888-865-6888

### <span id="page-19-0"></span>**4.3 Quick install**

**Use the Quick install function to create a volume easily.** 

**Step 1:** Select **Quick install** then choose the RAID Level desired. After choosing the RAID level, click  $\frac{1}{2}$  is next . It will take you to step 2 for Bus ID, SCSI ID, and LUN setup.

**Step 2:** In this step, the volume can be customized as needed. Volume size, Bus ID, SCSI ID, and LUN can be assigned specified numbers to be attributed to the volume. The maximum volume size is shown as default. The volume can only be less or equal to the number shown. By default, the Bus ID, SCSI ID, and LUN are set at 0. These numbers can be changed by the pull down menu. Click

 $\overline{\phantom{a}}$  after desired volume size and IDs are set.

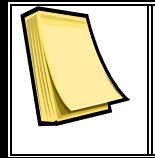

**Note**

Other UDVs can be created by Quick Install. The remaining capacity from the Volume Group will be shown and controller will determine the next ID settings to avoid conflicts with other UDVs.

**Step 3:** Confirm page. Click **if all settings are correct.** 

**Done:** A summary page with the User data volume will be shown as Figure 4.3.1.

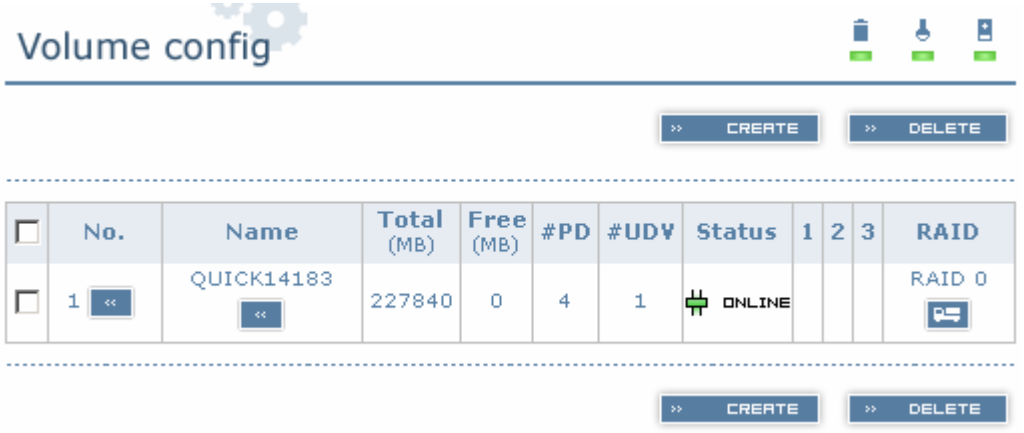

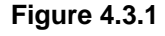

**(Figure 4.3.1: A RAID 0 user data volume with the UDV name "QUICK14183", named by the system itself, with the total available volume size 227840MB, or roughly 230GB.)** 

### <span id="page-20-0"></span>**4.4 System config**

**System config** selection is for the setting of **IP address**, **Password**, **Date**, **Mail**, **SNMP** and for viewing **Event log**.

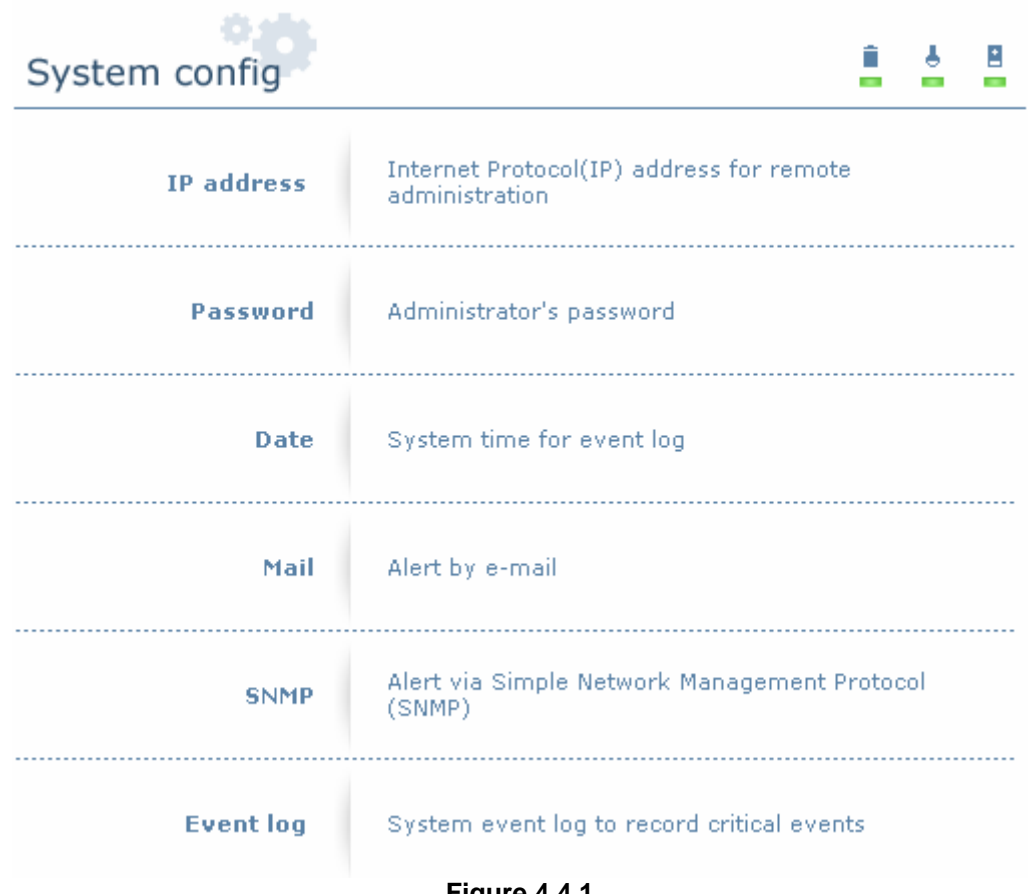

**Figure 4.4.1** 

#### <span id="page-21-0"></span>**4.4.1 IP address**

Enter **IP address** to change IP setting. There are 2 selections, DHCP (Get IP address from DHCP server) or static IP. Manually enter the IP address if setting is on Static.

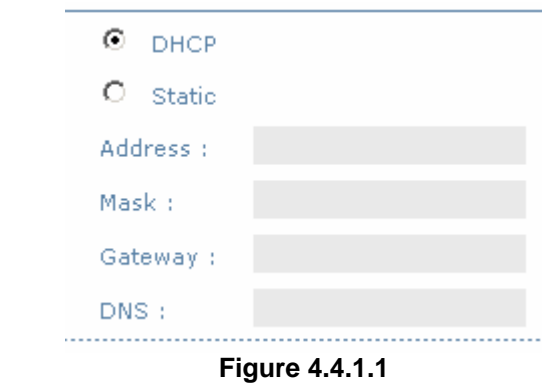

#### **4.4.2 Password**

Enter **Password** to change administrator password.

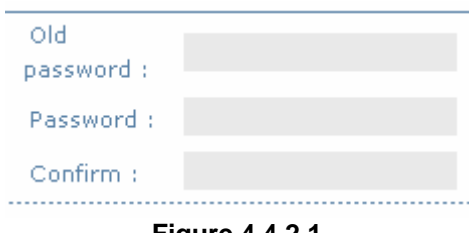

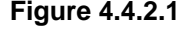

#### **4.4.3 Date**

Enter **Date** to set up the current date & time before using.

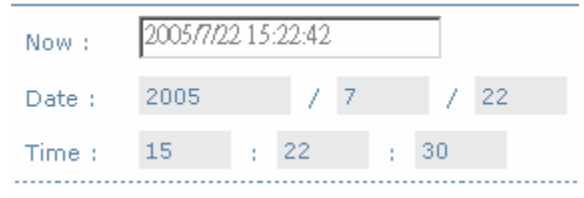

**Figure 4.4.3.1** 

email : sales@RackmountMart.com

#### <span id="page-22-0"></span>**4.4.4 Mail**

Enter **Mail** to set up to 3 email addresses for receiving event notification. Some mail servers would check "Mail-from address" and need authentication for antispam. Please fill the necessary fields. Check "Send test mail" to send test emails to the specified email addresses.

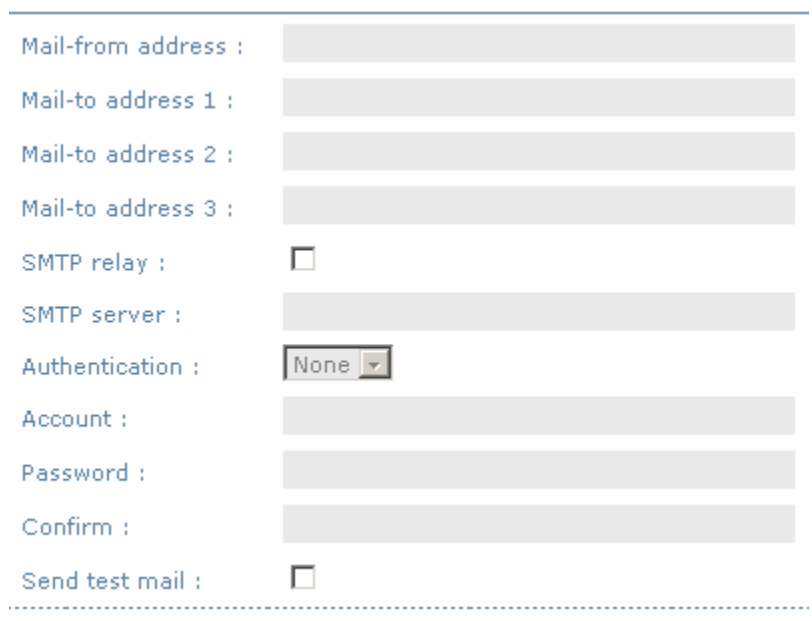

**Figure 4.4.4.1** 

#### **4.4.5 SNMP**

Enter **SNMP** to enter up to three SNMP trap for alert via SNMP.

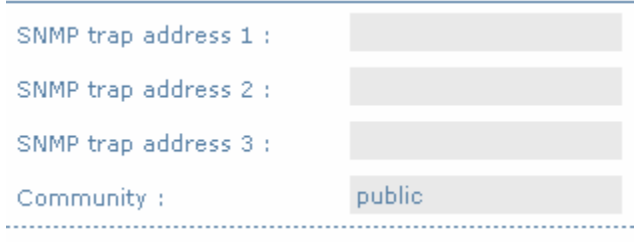

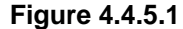

**EnhanceRAID R4 XP User Manual** www.RackmountMart.com **- 20 -** SYNERGY GLOBAL TECHNOLOGY INC 1-888-865-6888email : sales@RackmountMart.com

### <span id="page-23-0"></span>**4.4.6 Event log**

Enter **Event log** to view the event messages.

INFO:Fri, 22 Jul 2005 15:43:15 CST Info: VG QUICK15198 has been created.

INFO:Fri, 22 Jul 2005 15:43:15 CST Info: UDV QUICK18661 has been created.

INFO:Fri, 22 Jul 2005 15:43:15 CST Info: UDV QUICK18661 has been LUN-attached.

**Figure 4.4.6.1**

### **4.5 Volume config**

**Volume config** is for the management and display of volume configurations. Functions include **Physical disk**, **Volume group**, **User data volume**, **Cache volume,** and **Logical unit**.

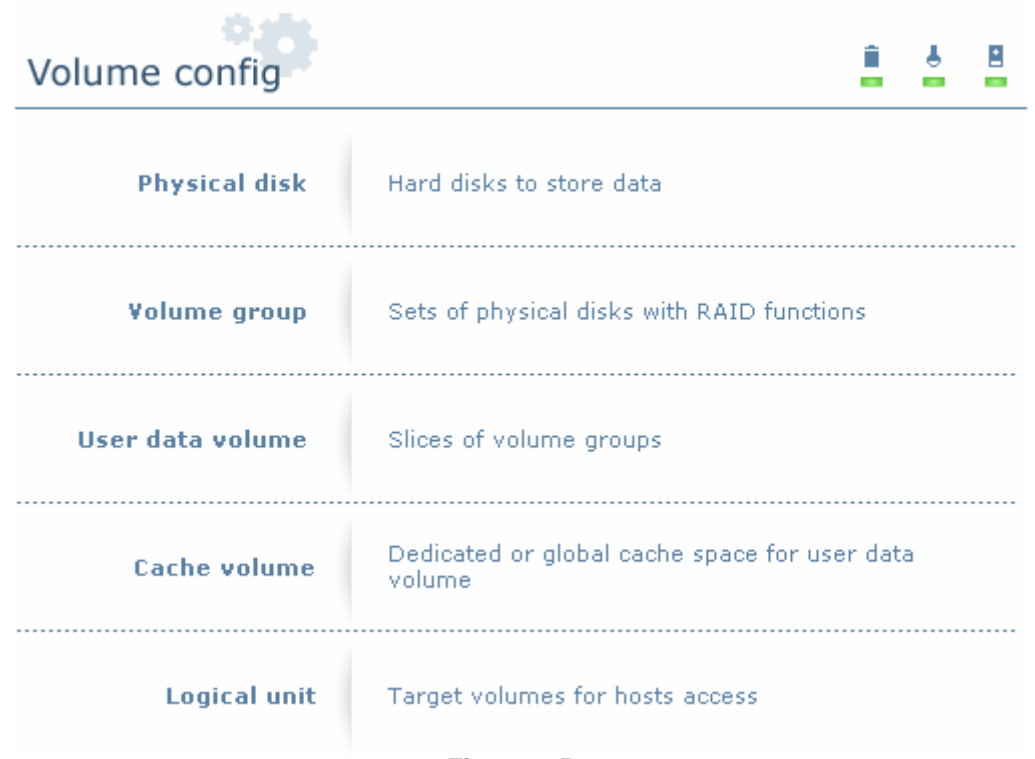

**Figure 4.5.1** 

**EnhanceRAID R4 XP User Manual** www.RackmountMart.com **- 21 -** SYNERGY GLOBAL TECHNOLOGY INC 1-888-865-6888email : sales@RackmountMart.com

### <span id="page-24-0"></span>**4.5.1 Physical disk**

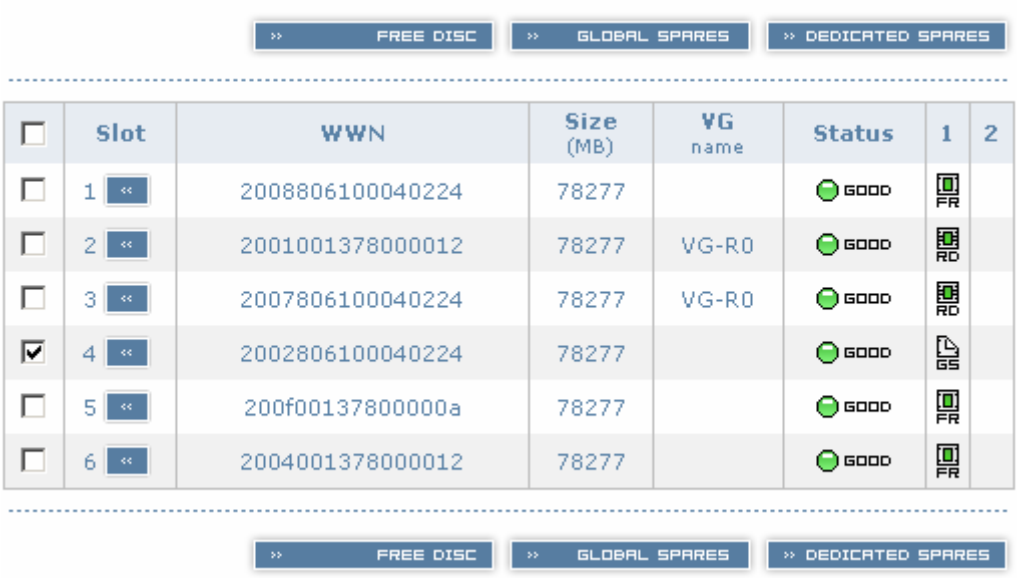

Enter **Physical disk** to view the status of hard disks installed in the system.

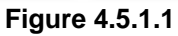

**(Figure 4.5.2: Physical disks of slot 2 and 3 have been created for a VG named "R0". Physical disks of slot 1, 5, 6 are free disks. Slot 4 has been set as global spare disk.)** 

#### • **PD column description:**

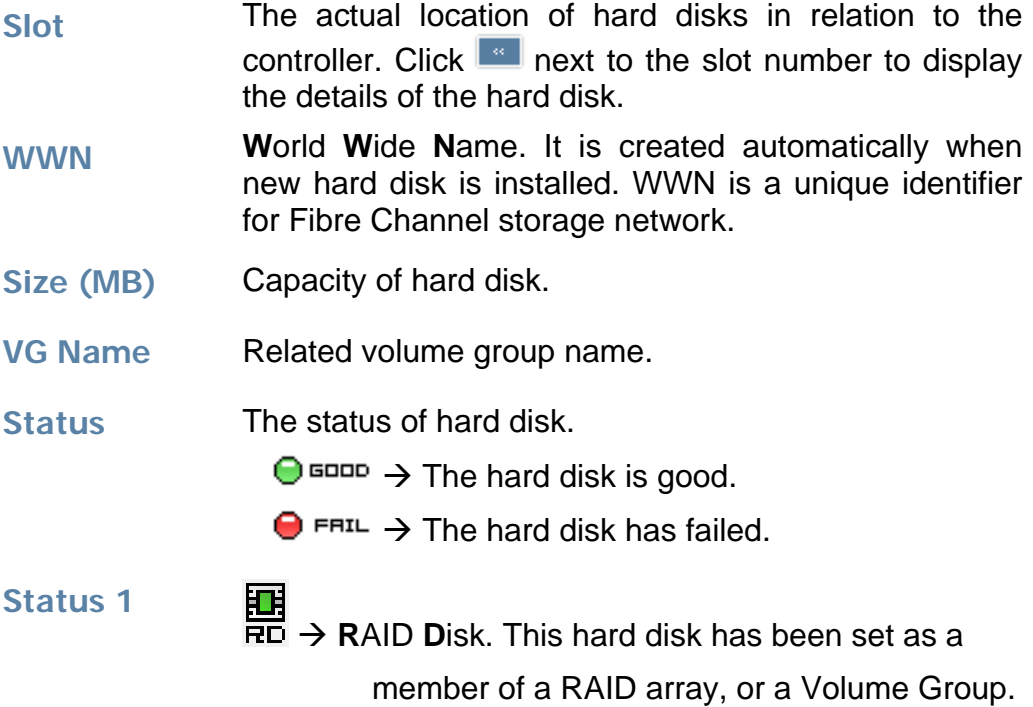

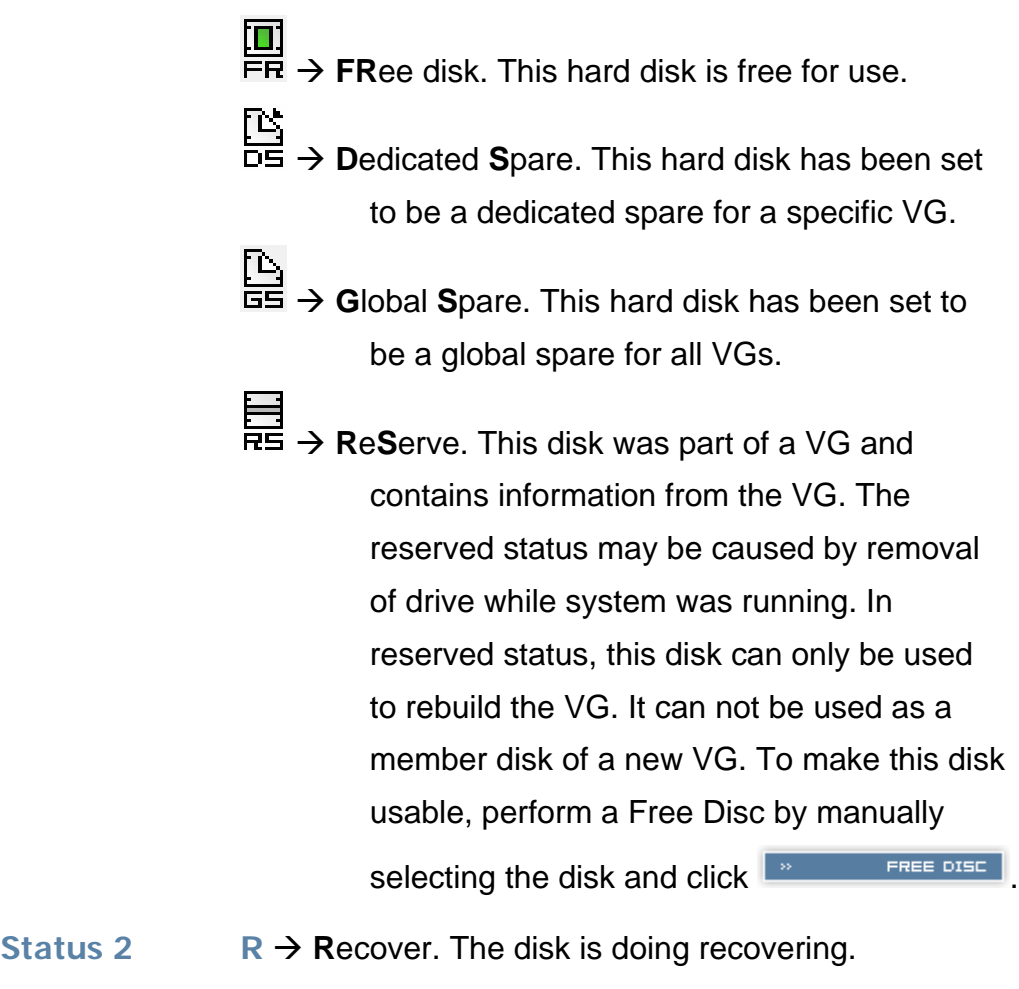

M→ Migration. The disk is doing migration.

### • **PD operations description:**

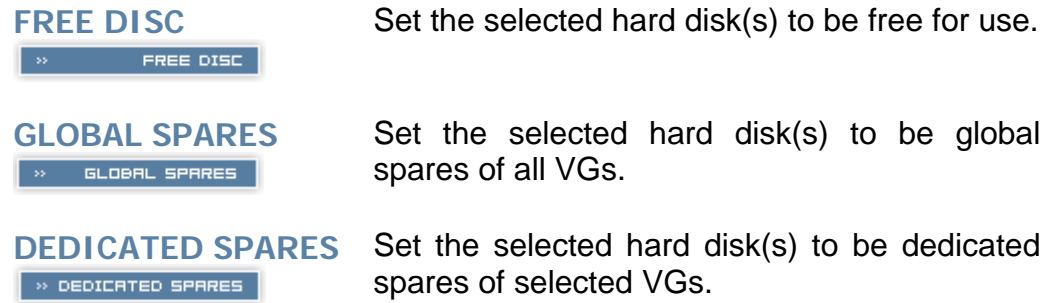

### <span id="page-26-0"></span>**4.5.2 Volume group**

Enter **Volume group** to view the status of each volume group.

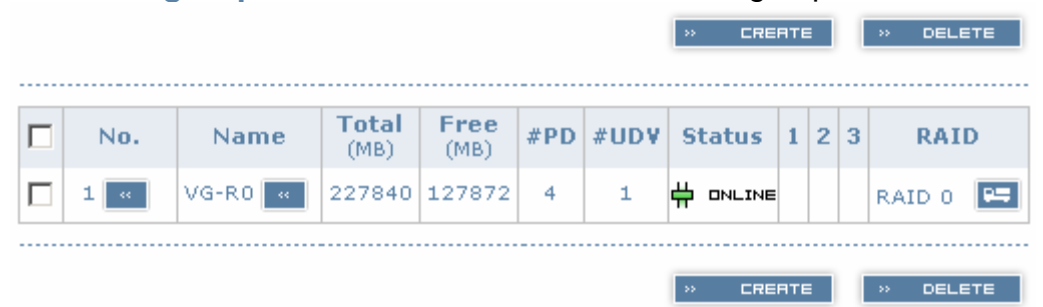

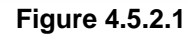

**(Figure 4.5.2.1: RAID 0 setup, with 4 physical disks, named "VG-R0", total size is 227GB. One associated UDV of 100GB has been created, so free space is 127GB. VG status is online.)** 

#### • **VG column description:**

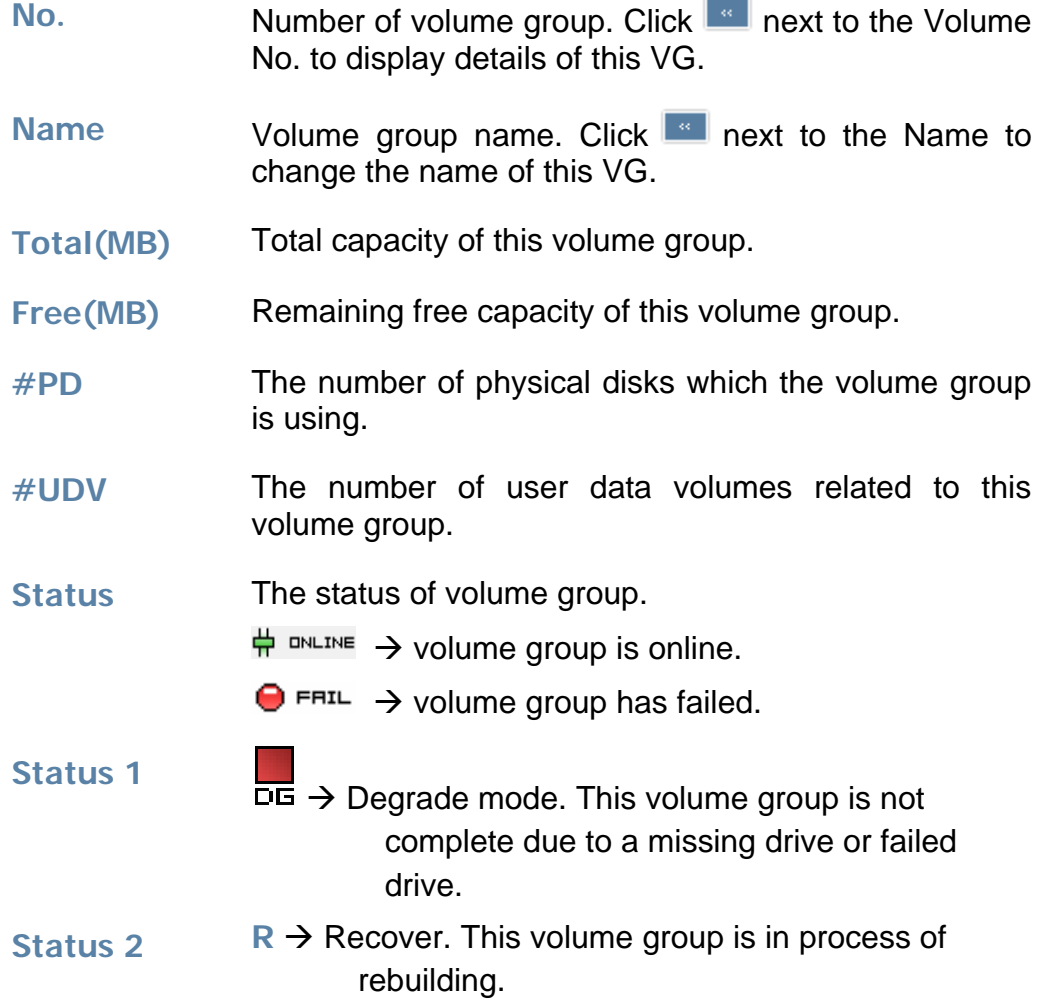

- <span id="page-27-0"></span>**Status 3 M**  $\rightarrow$  Migration. This volume group is process of migration.
- **RAID** The RAID level which this volume group is using. The **Button next to the RAID level is the Migration** function. Click  $\Box$  to add disk(s) to perform expansion or change the RAID level of the Volume group.

#### • **VG operations description:**

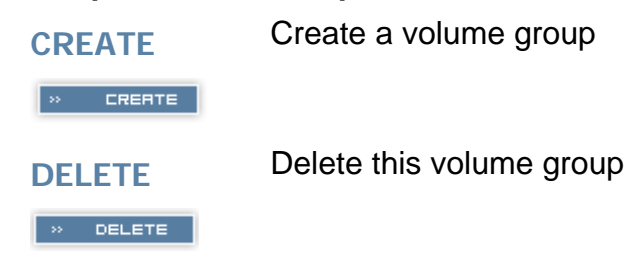

### **4.5.3 User data group**

Enter **"User data volume"** function to view the status of each user data volume.

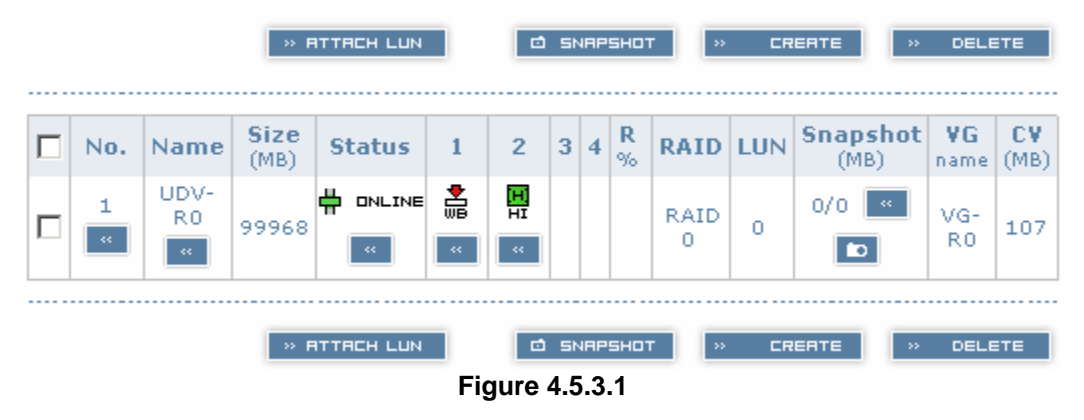

**(Figure 4.5.3.1: UDV created under name of "UDV-R0", related to "VG-R0", size is 100GB, status is online, write back, high priority, with cache volume of 107MB.)** 

### • **UDV column description:**

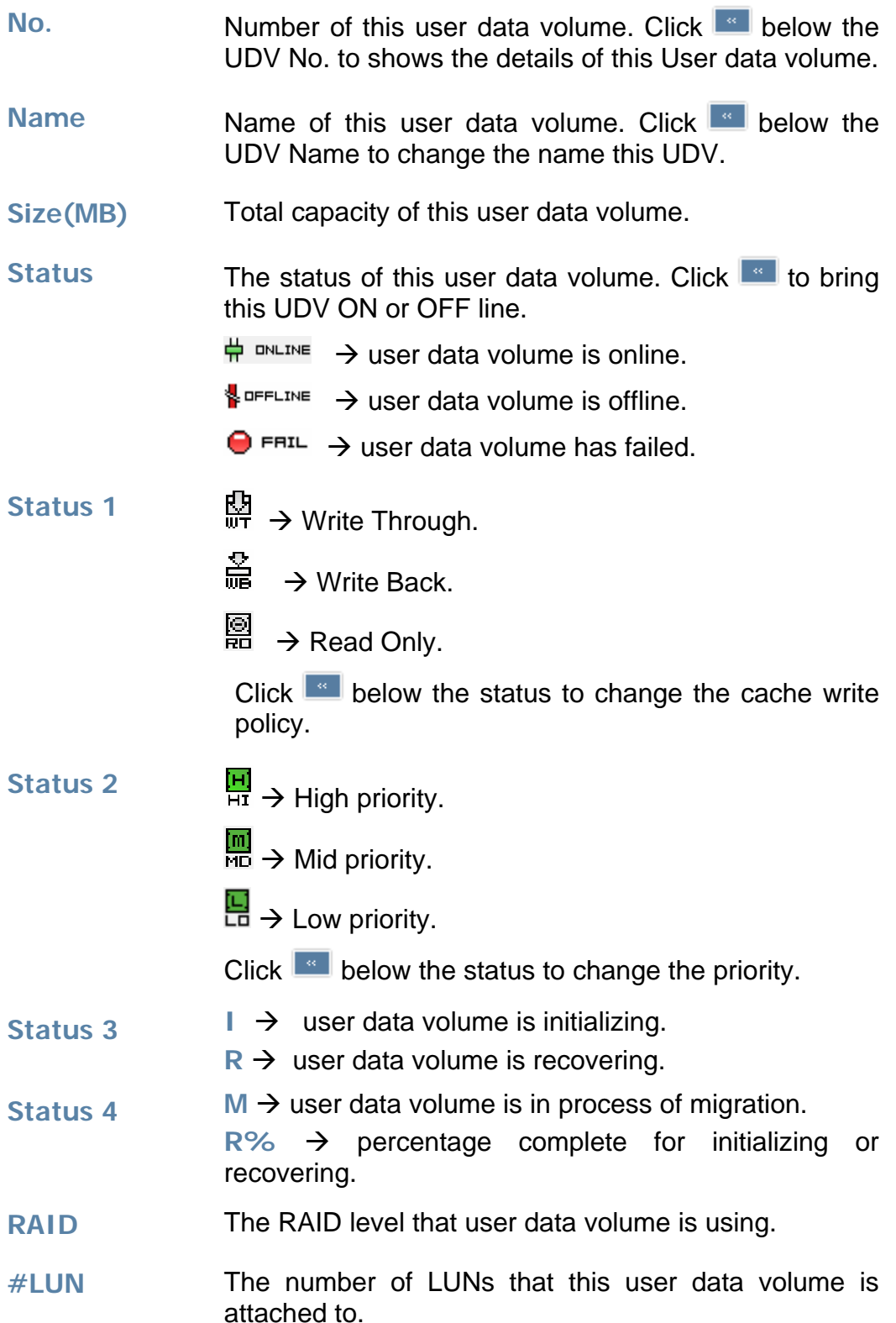

**EnhanceRAID R4 XP User Manual** www.RackmountMart.com **- 26 -** SYNERGY GLOBAL TECHNOLOGY INC 1-888-865-6888email : sales@RackmountMart.com

- <span id="page-29-0"></span>**Snapshot(MB)** The volume size that is allocated for snapshot. Click **Example 2** next to the snapshot to set the desired volume size for snapshot allocation. The two number represent **Free snapshot space / Total snapshot space**. For the snapshot UDV, this column displays the date and time of the snapshot.
- **VG name** The VG name that this user data volume belongs to.
- **CV (MB)** The cache volume that user data volume is using.

#### • **UDV operations description:**

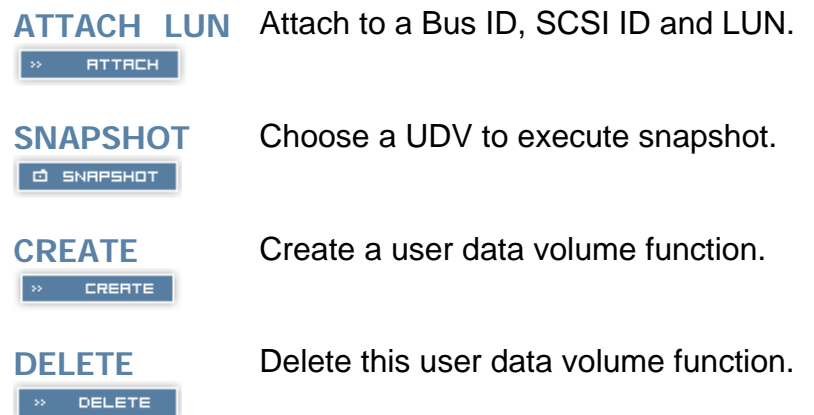

### **4.5.4 Cache volume**

Enter **Cache volume** function to view the status of cache volume.

The global cache volume is a default cache volume automatically created after system is powered on. This number can not be deleted or changed. The size of global cache is base on the RAM size. If 256MB RAM is installed, there will be 107MB left for cache volume after memory allocation for system.

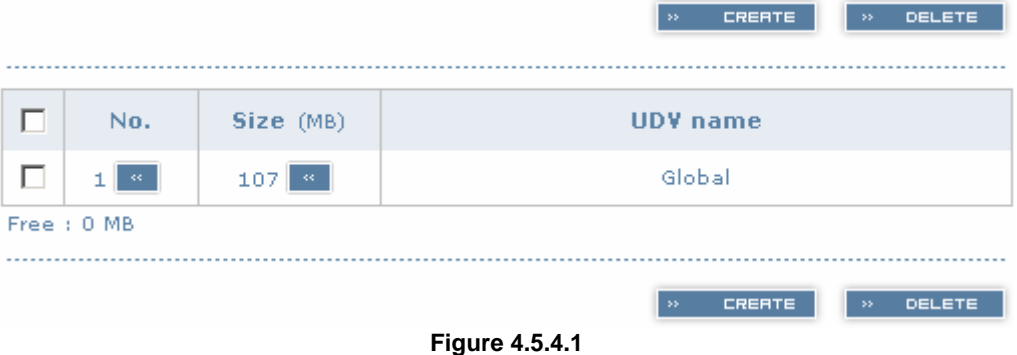

#### <span id="page-30-0"></span>• **CV column description:**

- **No. Number of this Cache volume.** Click **next to the** CV No. to display the details of the cache volume.
- Size(MB) Total capacity of this cache volume Click **next to** the CV size to resize the CV. The CV size can be adjusted as needed.
- **UDV Name** Name of the UDV.

#### • **CV operations description:**

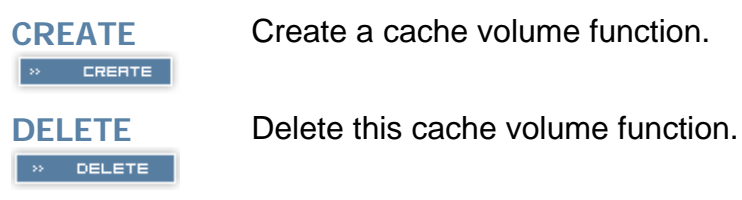

### **4.5.5 Logical unit**

Enter **Logical unit** function to view the status of attached logical unit of each UDV.

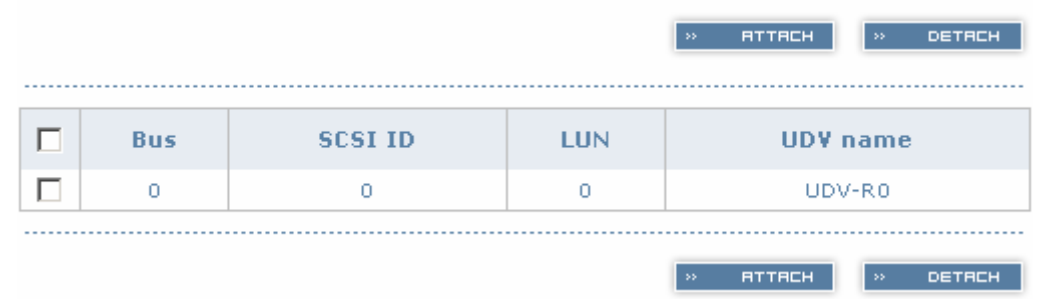

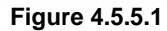

#### • **LUN operations description:**

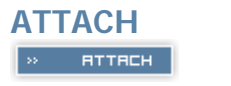

**ATTACH** Attach a Bus ID, SCSI ID, and LUN to a user data volume.

 $\triangleright$  DETRCH

**DETACH** Detach a Bus ID, SCSI ID, and LUN from a user data volume.

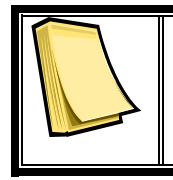

#### **Note**

Note which channel the SCSI cable is connected to. The SCSI ID of the UDV must correspond to the SCSI channel and cable setup.

### <span id="page-31-0"></span>**4.6 Enclosure management**

**Enclosure management** function allows monitoring of enclosure and drive information including **SAF-TE config**, **Voltage and Temperature**, and **Smart** functions.

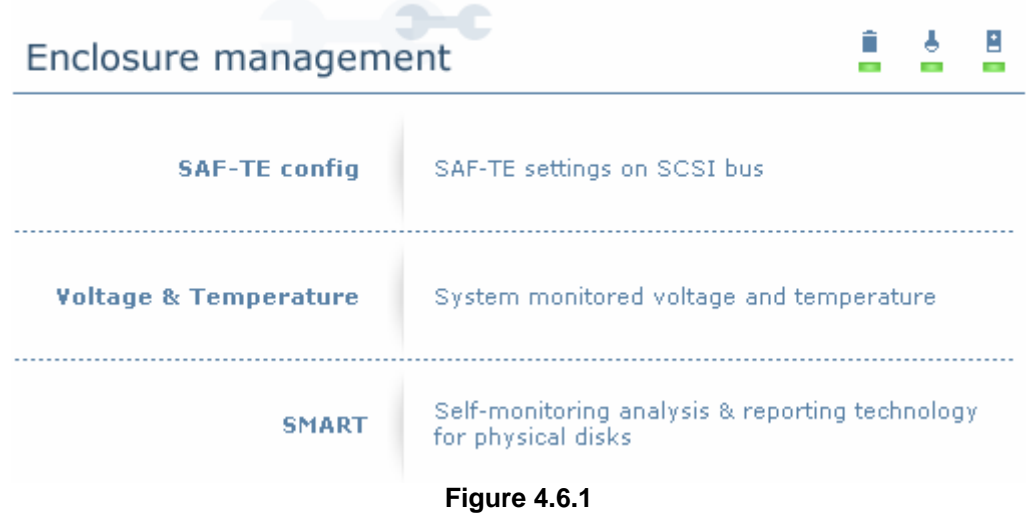

### **4.6.1 SAF-TE config**

 Enter **SAF-TE config** function to enable or disable the management of SAF-TE from buses.

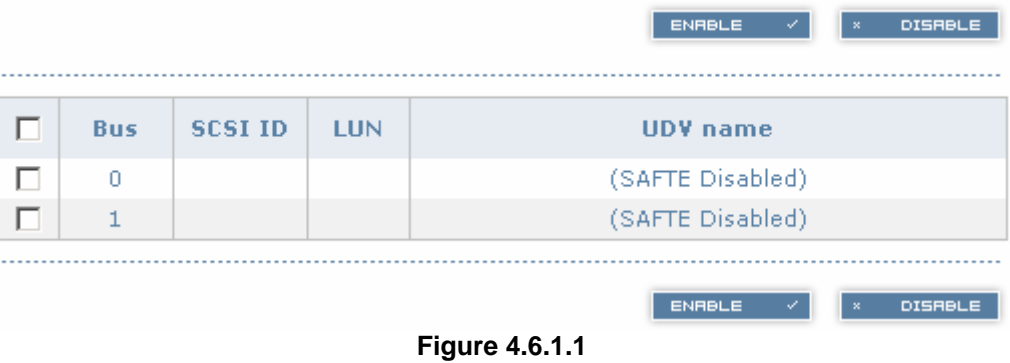

#### **4.6.2 Voltage & Temperature**

Enter **Voltage & Temperature** function to view the information of current voltage & Temperature.

<span id="page-32-0"></span>

| Item            | <b>Information</b>                            |
|-----------------|-----------------------------------------------|
| $+1.35V:$       | +1.36 V (min = +1.31 V, max = +1.43 V)        |
| $+3.3V:$        | +3.42 V (min = +3.10 V, max = +3.55 V)        |
| $+5V$ :         | +5.02 V (min = +4.80 V, max = +5.25 V)        |
| $+12V$ :        | +12.23 V (min = +11.40 V, max = +12.80 V)     |
| $+2.5V:$        | +2.61 V (min = +2.45 V, max = +2.70 V)        |
| Core Processor: | +51.0 (C) (hyst = +0.0 (C), high = +70.0 (C)) |
| Location 1:     | +40.0 (C) (hyst = +0.0 (C), high = +58.0 (C)) |
| Location 2:     | +44.5 (C) (hyst = +0.0 (C), high = +60.0 (C)) |

**Figure 4.6.2.1** 

### **4.6.3 SMART**

Enter **SMART** function to view SMART (Self-monitoring analysis & reporting technology) for physical disks health information.

| Slot           | Read<br>error<br>rate | <b>UD</b><br>time | <b>Spin Reallocated Seek</b><br>sector<br>count | error<br>rate | <b>Spin</b><br><b>up</b><br>retries | retries | <b>Calibration Temperature</b><br>$\left( \circ \right)$ | <b>Status</b>   |
|----------------|-----------------------|-------------------|-------------------------------------------------|---------------|-------------------------------------|---------|----------------------------------------------------------|-----------------|
| 1              | 100<br>(60)           | 134<br>(24)       | 100(5)                                          | 100<br>(67)   | 100<br>(60)                         |         | 33                                                       | $\bigodot$ GOOD |
| $\overline{c}$ | 100<br>(60)           | 138<br>(24)       | 100(5)                                          | 100<br>(67)   | 100<br>(60)                         |         | 35                                                       | $\bigodot$ GOOD |
| 3              | 100<br>(60)           | 125<br>(24)       | 100(5)                                          | 100<br>(67)   | 100<br>(60)                         |         | 35                                                       | $\bigodot$ GOOD |
| 4              | 100<br>(60)           | 129<br>(24)       | 100(5)                                          | 100<br>(67)   | 100<br>(60)                         |         | 35                                                       | $\bigcirc$ GOOD |
| 5              | 100<br>(16)           | 107<br>(24)       | 100(5)                                          | 100<br>(67)   | 100<br>(60)                         |         | 35                                                       | $\bigcirc$ GOOD |
| 6              | 100<br>(60)           | 129<br>(24)       | 100(5)                                          | 100<br>(67)   | 100<br>(60)                         |         | 33                                                       | $\bigcirc$ GOOD |
|                |                       |                   |                                                 |               |                                     |         |                                                          |                 |

**Figure 4.6.3.1** 

### **4.7 Maintenance**

**Maintenance** function allows operation of the system functions including **Upgrade** of the latest firmware, **Info** to show the system version and **Shutdown** to either reboot or shutdown the system.

<span id="page-33-0"></span>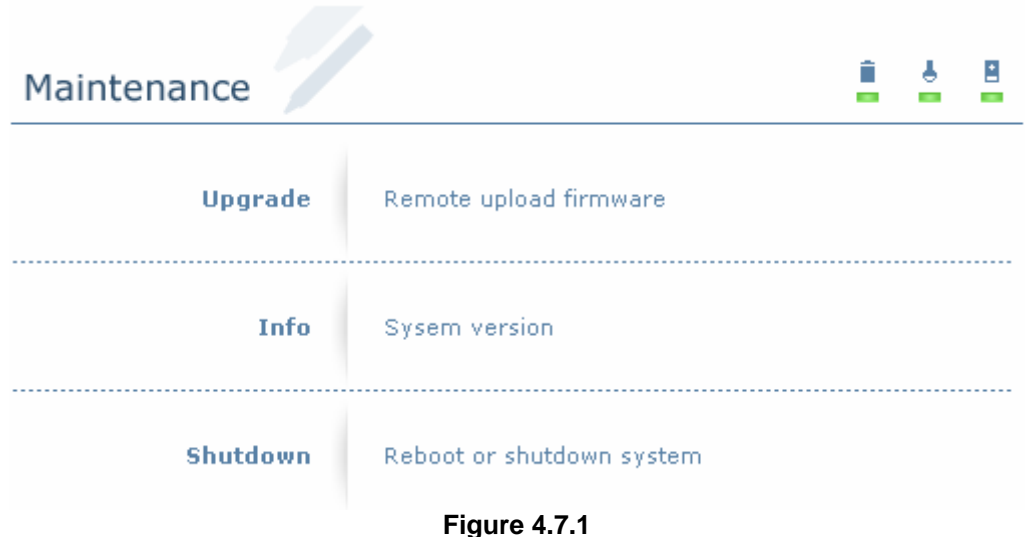

### **4.7.1 Upgrade**

Enter **Upgrade** function to upgrade firmware. Please contact our tech support to receive the latest firmware. Once the firmware has been downloaded and saved to a designated location, press **Block Common the saved location**. Click **REPARTED TO START UPGRADE AUTOMATICALLY**. After upgrading finishes, reboot the system.

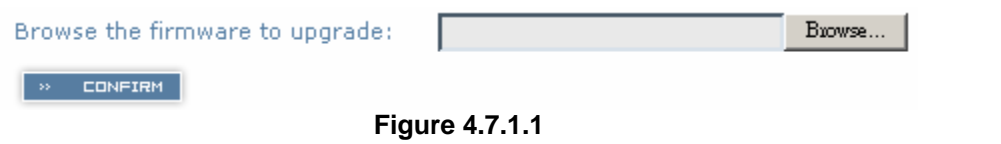

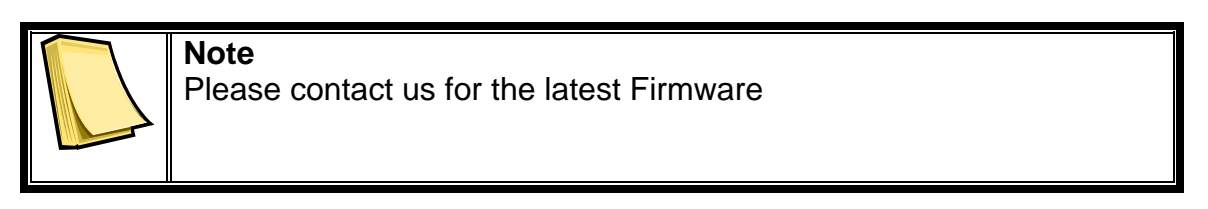

### **4.7.2 Info**

Enter **Info** function to display current system firmware version.

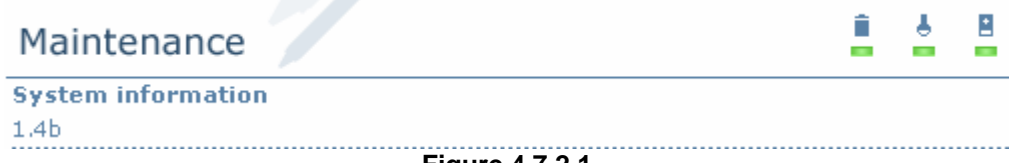

**Figure 4.7.2.1** 

#### <span id="page-34-0"></span>**4.7.3 Shutdown**

Enter **Shutdown** function to do a shutdown or reboot. Before powering off system, it is recommended to perform a system SHUTDOWN to allow the data from cache to be written to hard disks.

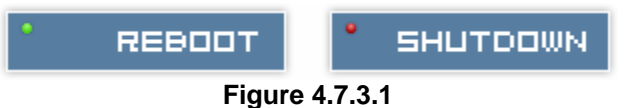

### **4.8 Logout**

For security reason, **Logout** function will allow users to logout of GUI. Login name and password must be entered to get access again.

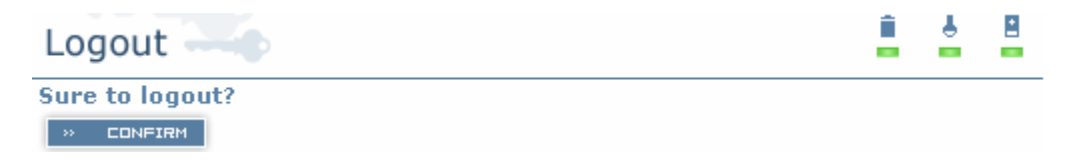

**Figure 4.8.1** 

# <span id="page-35-0"></span>**Chapter 5 Advanced operations**

### **5.1 Create volume group**

To create the volume group, please follow the procedures:

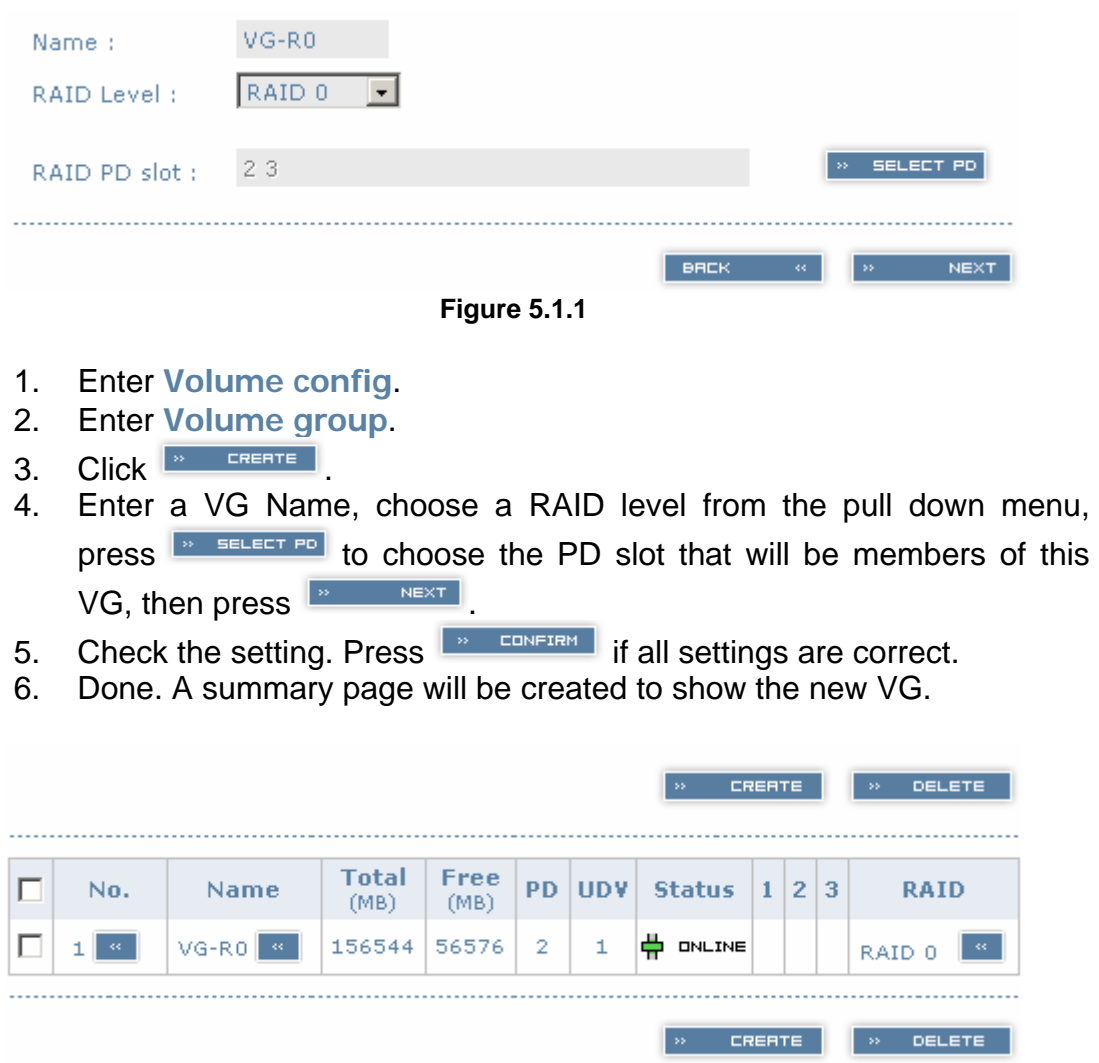

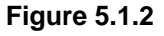

**(Figure 5.1.2: Setup of RAID 0 with 2 physical disks, named "VG-R0". The total size is 156GB. Because no related UDV has been created yet, free size is still 156GB. VG status is online.)**

### <span id="page-36-0"></span>**5.2 Create user data volume**

To create a data user volume, please follow the procedures.

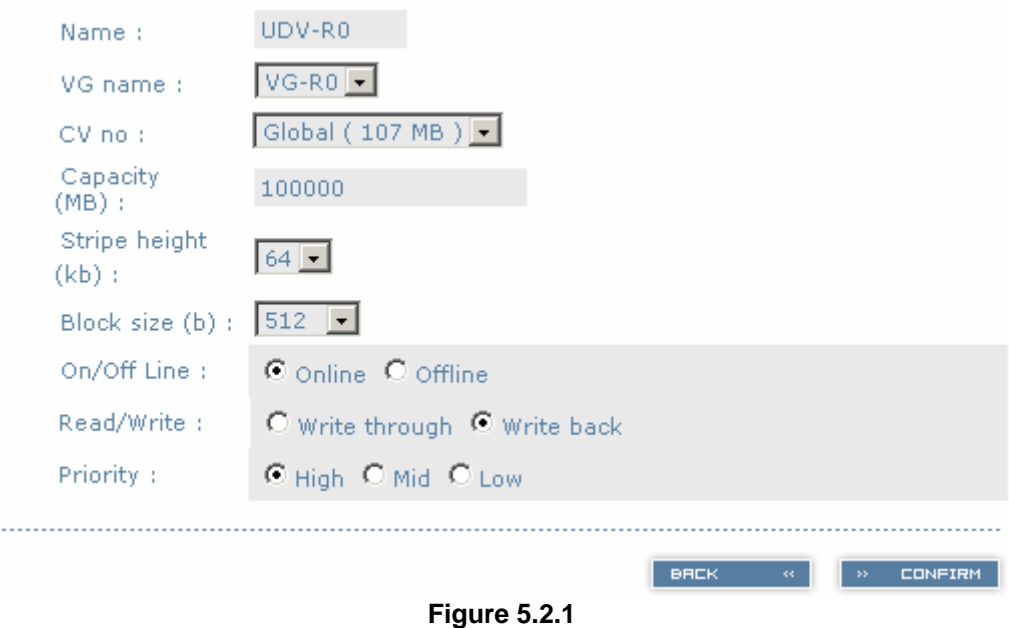

- 1. Enter **Volume config**.
- 2. Enter **User data volume**.
- 3. Click  $\frac{1}{2}$  CREATE
- 4. Enter a name for this UDV. Select from which VG that this UDV will be created from. Select the CV no. if a dedicated CV has been created (Global CV will be used as default). Set the capacity to be used for the UDV. Set the desired stripe height, block size, on/off line status, read/write mode and priority. Click **REPARTION CONFIRM** after making sure all configurations are set correctly.
- 5. Done. A summary page will be created to show the new UDV.

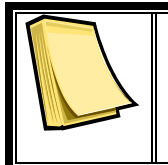

#### **Note**

If a dedicated cache volume is needed for UDVs, the cache volume will have to be created prior the UDV setup. More detail is in section 5.4

<span id="page-37-0"></span>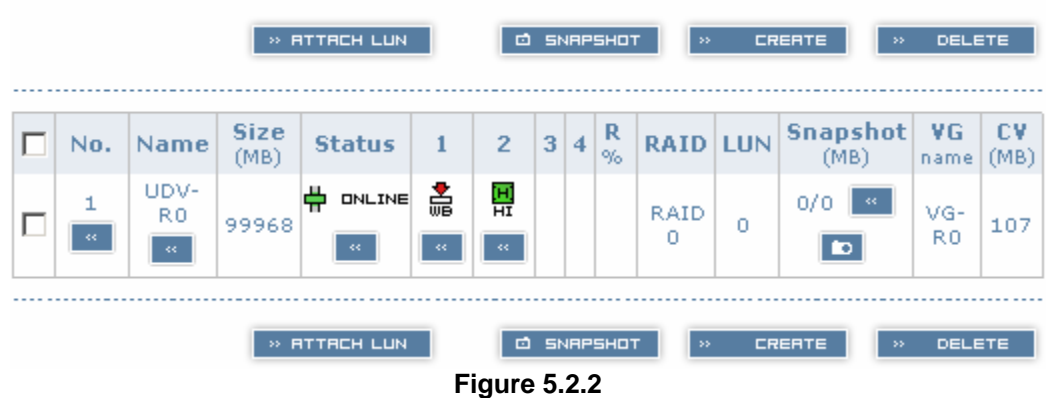

**(Figure 5.2.2: Setup of a UDV named "UDV-R0", created from "VG-R0". The size is 100GB, status is online, write back, high priority with cache volume 107MB.)** 

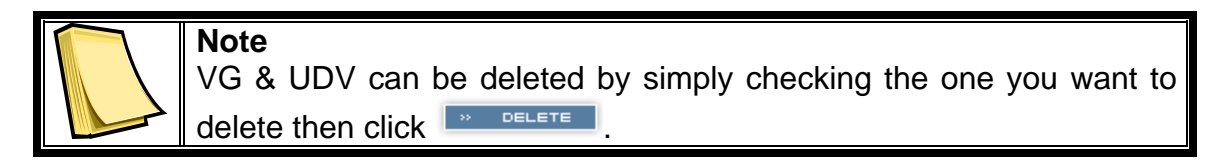

### **5.3 Attach and detach Bus ID, SCSI ID, and LUN**

This section will describe how to attach and detach Bus ID, SCSI ID, and LUN.

### **5.3.1 Attach LUN to UDV**

There are 2 methods to attach Bus ID, SCSI ID, and LUN to UDVs.

- 1. Enter Volume config, then User data volume. Click **DERTTECH LUN** to enter setup page.
- 2. Enter Volume config, then Logical unit. Click **Example 2. Enter** to enter setup page.

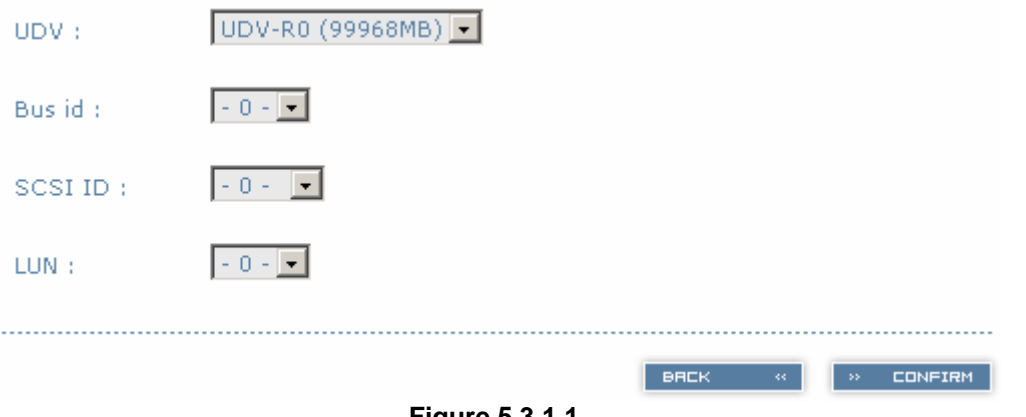

**Figure 5.3.1.1** 

- <span id="page-38-0"></span>1. Select which UDV to attach.
- 2. Choose Bus ID, SCSI ID and LUN to attach, and then click **Example 2.**
- 3. Done.

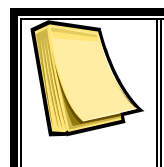

**Note** Note which channel the SCSI cable is connected to. The SCSI ID of the UDV must correspond to the SCSI channel and cable setup.

### **5.3.2 Detach Bus ID, SCSI ID and LUN from UDV**

To detach IDs and LUN from the UDV, please follow the procedures below.

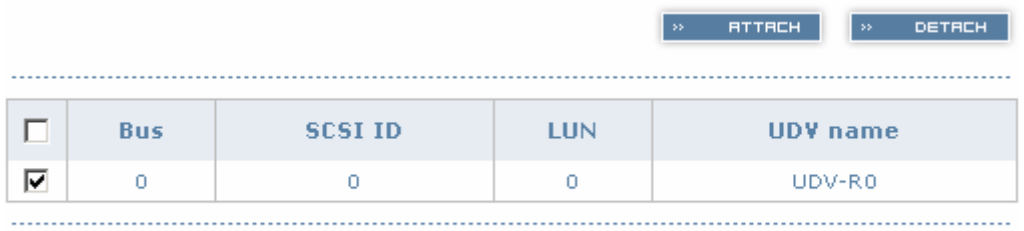

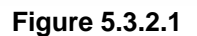

- 1. Enter **Volume config**.
- 2. Enter **Logical unit**.
- 3. Select the UDV by checking the square for the appropriate UDV.  $Click \$   $\overline{\phantom{a}}$   $\overline{\phantom{a}}$

**DETRCH** 

**ATTACH** 

- 4. A dialog window will pop up for confirmation. Choose .
- 5. Done.

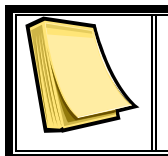

#### **Note**

If you delete a UDV with attached IDs and LUN from the user data volume page, it will detach the IDs and LUN automatically.

### <span id="page-39-0"></span>**5.4 Create dedicated cache**

Each UDV will be associated with one specific CV to execute the data transaction, whether it's global CV or dedicated CV. Each CV can be assigned different cache volume size. Unless specified, each UDV will use the default global cache volume. A dedicated cache volume must be created prior to setting up an UDV with the dedicated cache.

The total cache size will depend on the size of the RAM installed. By default, the total cache size is set to global cache. To create a dedicated cache volume, the desired CV size must first be determined then subtracted from the global cache. Resize the global cache by subtracting the amount needed for the CV. Finally create a new CV by setting the remainder cache to the new CV.

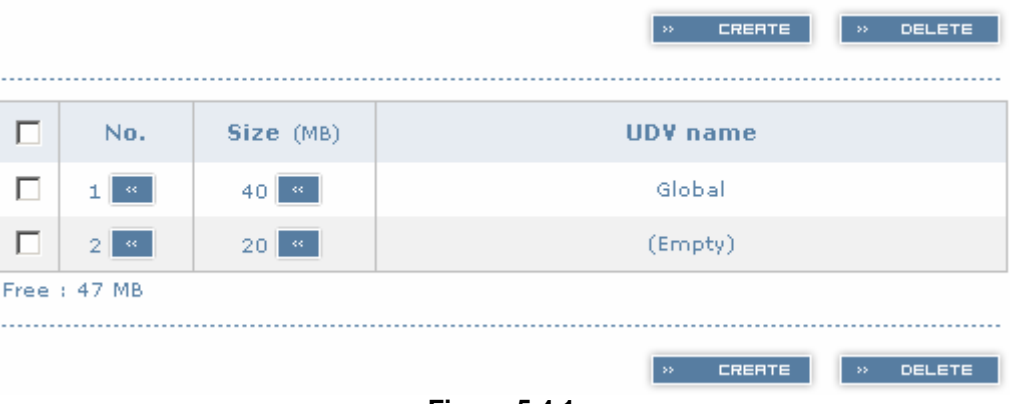

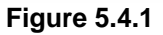

- 1. Enter **Volume config**.
- 2. Enter **Cache volume**.
- 3. If no more free space remaining for creating a new dedicated cache volume, cut down the global cache size first by clicking in the size column. After resizing, click  $\frac{1}{100}$  conesterm to cache volume page.
- 4. Click  $\frac{1}{2}$  FREATE to enter the setup page.
- 5. Fill in the desired size and click
- 6. Done.

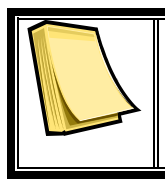

#### **Note**

The minimum global cache volume size should be no less than 40MB. The minimum dedicated cache volume size should be no less than 20MB.

### <span id="page-40-0"></span>**5.5 Set global spare and dedicated spare disks**

Spare disks are used to provide an added layer of protection in case a member disk of a VG fails. The system will automatically switch a spare disk in place of a failed disk and start a rebuild. Global spares will be reserved to serve all VGs, while Dedicated spares will serve the only VG it is assigned to.

| VG-R5 | $\mathbf{r}$                            | FREE DISC<br>$\rightarrow$        | <b>GLOBAL SPARES</b><br>$\rightarrow$ |            | » DEDICATED SPARES |                     |
|-------|-----------------------------------------|-----------------------------------|---------------------------------------|------------|--------------------|---------------------|
|       | <b>Slot</b>                             | <b>WWN</b>                        | Size<br>(MB)                          | ۷G<br>name | <b>Status</b>      | $\overline{2}$<br>1 |
|       | 1<br>$\mathbf{G}_\mathrm{c}$            | 2008806100040224                  | 78277                                 | VG-R5      | $\Theta$ GOOD      | 鸎                   |
| г     | $\mathbf{2}$                            | 2001001378000012                  | 78277                                 | $VG-R5$    | $\bigcirc$ GOOD    | 闀                   |
|       | 3 II<br>$\langle \delta \delta \rangle$ | 2007806100040224                  | 78277                                 | VG-R5      | $\bigcirc$ GOOD    | 鸎                   |
| г     | 4<br>$\langle \delta \delta \rangle$    | 2002806100040224                  | 78277                                 |            | $\bigodot$ GOOD    | 싋                   |
| ⊽     | 5.                                      | 200f00137800000a                  | 78277                                 | VG-R5      | $\bigodot$ GOOD    | 쯻                   |
|       | 6                                       | 2004001378000012                  | 78277                                 |            | $\bigodot$ GOOD    | 冒                   |
| VG-R5 | $\vert \cdot \vert$                     | <b>FREE DISC</b><br>$\rightarrow$ | <b>GLOBAL SPARES</b><br>$\rightarrow$ |            | » DEDICATED SPARES |                     |

**Figure 5.7.1** 

**(Figure 5.7.1: Physical disk of slot 4 has been set as global spare disk. Physical disk of slot 5 has been set as dedicated spare for VG named "VG-R5".)** 

- 1. Enter **Volume config**.
- 2. Enter **Physical disk**.
- 3. Select the free disk(s) by checking the square for the disk, then click to set as global spares.

Or

Select a VG from the upper left pull down menu. Select the free disk(s) by checking the square for the disk, then click **DEDICATED SPRRES** to set

as dedicated spare for the selected VG.

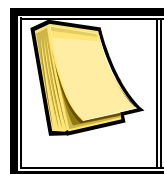

**Note** The upper left box will not be present if no VG have been created or if the existing VGs are RAID 0 or JBOD. These RAID level will not be able to take advantage of the added protections from spare disks.

### <span id="page-41-0"></span>**5.6 Migration / Expansion**

Migration and expansion allows users to change RAID levels to improve performance and reliablity, and to add drives to increase capaciy. For migration and expansion, the total size of new array must be larger or equal to the original array. To perform an expansion, migrate to the same RAID level of the original VG with added drives.

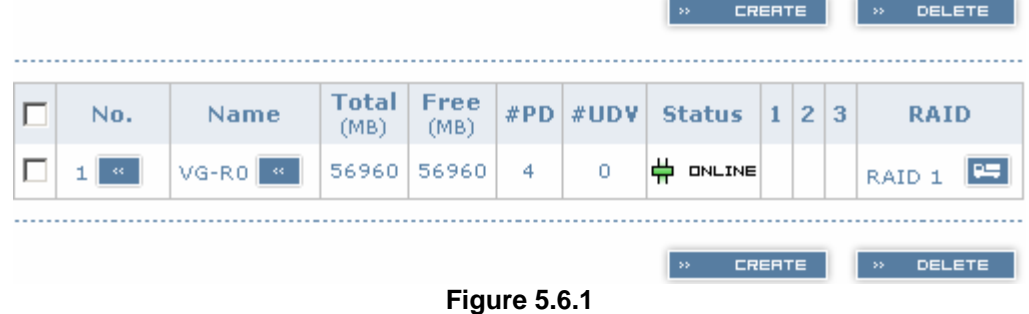

- 1. Enter **Volume config**.
- 2. Enter **Volume group**.
- 3. Select which VG to perform migration / expansion by clicking  $\Box$  in the RAID column next the RAID level.
- 4. Change the RAID level by selecting from the pull down menu RAID 1 RAID Level:  $\Box$ . A warning window will pop up if the current available disks are not enough to support the new RAID level. Click **EXECT PD** to increase or change hard disks to be included in the new RAID array, then click  $\frac{1}{2}$  confirm .
- 5. Check the setting of RAID level and RAID PD slots and click  $\omega_{\rm max} = 0.000000$
- 6. A confirmation page will show details of the current and new RAID array. Start the migration process by clicking **Example 1**.
- 7. During migration, M will be displayed in status 3 column of the VG page. In User data volume page, the status of the migration will also be shown in status 4 column and the percentage completion of migration in R%.

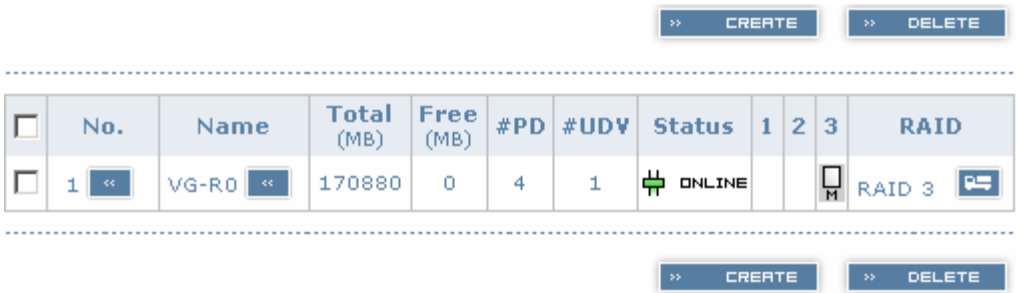

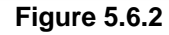

**(Figure 5.6.2: A 4-Way RAID 1 array migrates to RAID 3 array.)** 

<span id="page-42-0"></span>

|               |                     |                     | » RTTRCH LUN                |            |                     | 卣   |   | SNAPSHOT  |                  | $\rightarrow$ | <b>CREATE</b><br>$\rightarrow$          | <b>DELETE</b> |            |
|---------------|---------------------|---------------------|-----------------------------|------------|---------------------|-----|---|-----------|------------------|---------------|-----------------------------------------|---------------|------------|
| No.           | Name                | <b>Size</b><br>(MB) | <b>Status</b>               | 1          | $\mathbf{2}$        | 3 4 |   | R<br>$\%$ |                  | RAID #LUN     | <b>Snapshot</b><br>(MB)                 | ٧G<br>name    | СV<br>(MB) |
| н<br>$\alpha$ | UDV-<br>R0<br>$\ll$ | $\sim$ 68           | 56960 <b>中 마니머</b><br>$\ll$ | 쁧<br>$\ll$ | 띺<br>$\ll$          |     | М | 9%        | <b>RAID</b><br>з | 0             | 0/0<br>$\mathcal{B}$<br>$\boxed{\circ}$ | VG-<br>R0     | 50         |
|               |                     |                     | » RTTRCH LUN                |            | <b>Figure 5.6.3</b> | 靣   |   | SNAPSHOT  |                  | $\rightarrow$ | <b>CREATE</b><br>$\rightarrow$          | <b>DELETE</b> |            |

**(Figure 5.6.3: A 4-Way RAID 1 array migrates to RAID 3 array, completion is 9%.)** 

### **5.7 Snapshot**

Snapshot function allows the user to take an image of the selected UDV at a specific point in time. The snapshot is a mirror image of the UDV with the same data. This feature allows consistent backup of data in minutes, not hours, without system downtime. And since snapshot is done on the controller level, no special software is necessary to do snapshots.

The Snapshot on the Box not only ensures consistent data backup, but also availability. A snapshot can be brought online without lengthy database rebuilds. In the event of data corruption, a last known good snapshot in time can be used to recover a system in minutes, and not hours or days as in traditional backup solutions.

The Snapshot image will automatically become new UDV, you can attach a LUN to this UDV and access it on the host server. Snapshot uses the same disk space of the associated VG. It is recommended to leave at least 20% of VG size for snapshot space. The disk space allocated to snapshot can be customized for each UDV by clicking the **Button** in the Snapshot Column of User Data Volume info page.

To take a snapshot of the data, please follow the instructions below.

- 1. Enter **Volume config**.
- 2. Enter **User data volume**.
- 3. Setup the Snapshot disk space allocation for the UDV by clicking in the Snapshot column. The size recommended for the snapshot allocation is 20% of the free space. Click  $\frac{1}{2}$  conFIRM
- 4. The UDV page will now reflect the space allocation for snapshot. There are 2 numbers in Snapshot column. These numbers represent **Free snapshot space / Total snapshot space**.
- <span id="page-43-0"></span>5. Select the UDV for snapshot by checking the front square and  $click$   $\Box$  SNRPSHOT
- 6. A snapshot UDV is now created with the date and time stamp of when the image was taken.
- 7. Attach Bus ID, SCSI, ID, and LUN to the snapshot UDV. Please see section 5.3 for more detail on attaching the IDs and LUN.

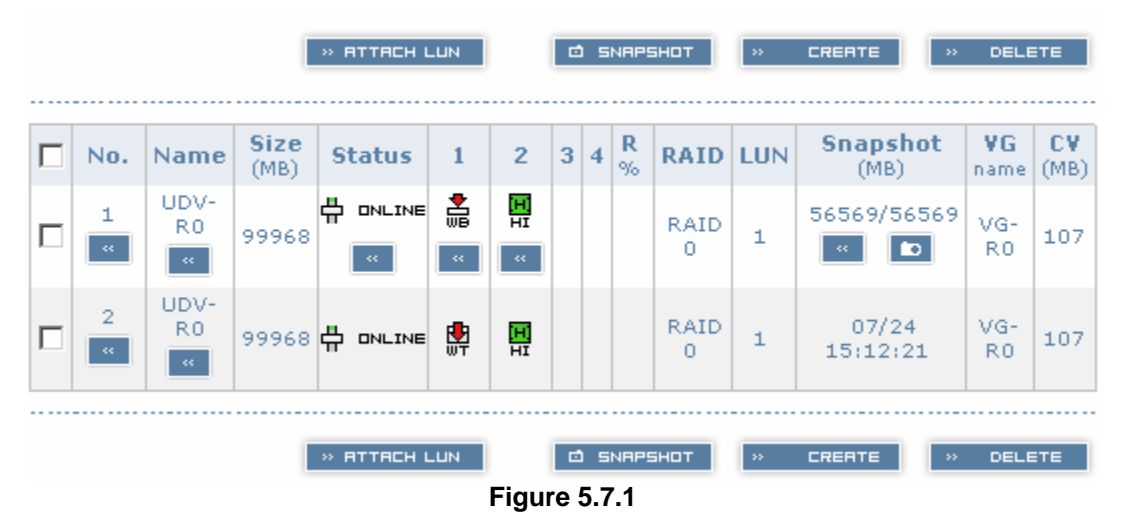

**(Figure 5.7.1: No.1 is a RAID 0 UDV. Snapshot space set to 56GB. No.2 is a snapshot UDV taken on 07/24 15:12:21.)** 

Snapshot function may have some limits in the current version as described below:

- 1. Snapshot function is incremental. For example: three snapshots have been taken and named as "snap1" (first), "snap2", "sanp3" (last). When deleting "snap2", both of "snap1" and "snap2" will be deleted because "snap1" are related to "snap2".
- 2. The max number of snapshots is 8.
- 3. If snapshot space is full, snapshot UDVs will fail and become unusable.
- 4. Snapshot UDVs can not migrate with the VG and will be deleted when migration is executed.

### **5.8 Auto snapshot**

Snapshot function can be setup to automatically take images of a UDV at specified period of time or intervals. Please follow these instructions to setup automatic snapshot.

- 1. Enter **Volume config**.
- 2. Enter **User data volume**.
- 3. Create a snapshot space. Please see section 5.7 for more detail.
- 4. Click **in** Snapshot column to set automatic snapshot function.
- 5. The auto snapshots can be set at weekly, daily, or hourly intervals. Select the number of how many snapshots you will keep. Older snapshots will be overwritten by the newer snapshots. "Hours to take snapshots" allow users to designate which hours to take snapshots for

the hourly snapshots. Click  $\sqrt{\frac{m}{n}}$  constant when settings are correct.

6. The system will take snapshots automatically.

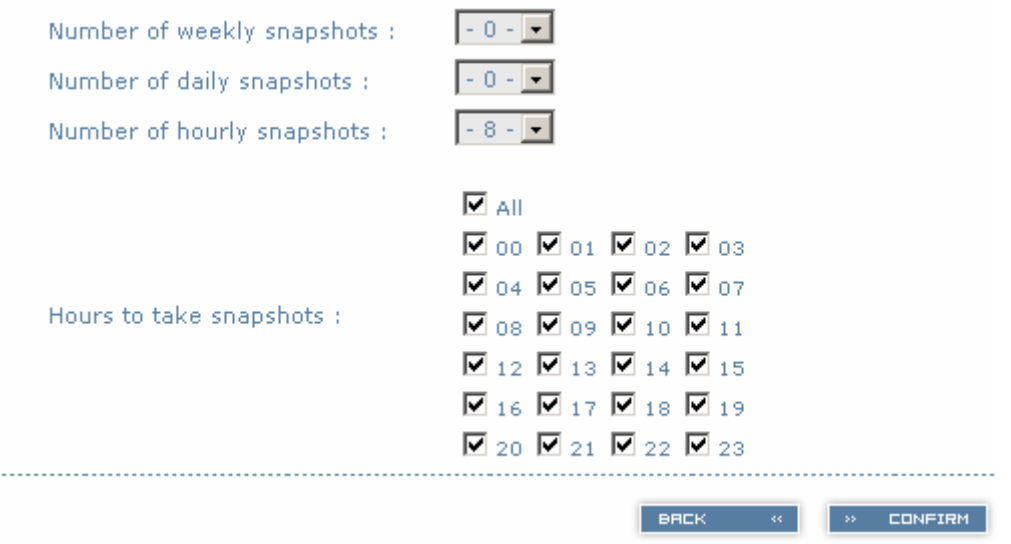

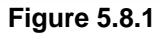

#### **(Figure 5.8.1: This figure shows the setting for taking snapshots every hour, and newest 8 snapshot copies will be kept.)**

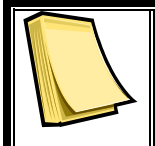

**Note**

Daily snapshot will be taken everyday at 00:01. Weekly snapshot will be taken on every Monday at 00:01.

# **Chapter 6 Formatting and Partitioning the R4 XP**

Before the R4 XP array can be fully utilized, it needs to be formatted. During this process, the array can also be customized with partition. As you format the drive, you will have the opportunity to divide the hard drive into sections, called partitions. A partition is a section of the hard drive's capacity that is created to contain file and data.

### **6.1 Windows Users**

After having followed the steps to set the RAID level, create an array and connect the interface cable to the host computer, the R4 XP must now be formatted and partitioned before it can be used.

**1. Right click My Computer and click Manage.** 

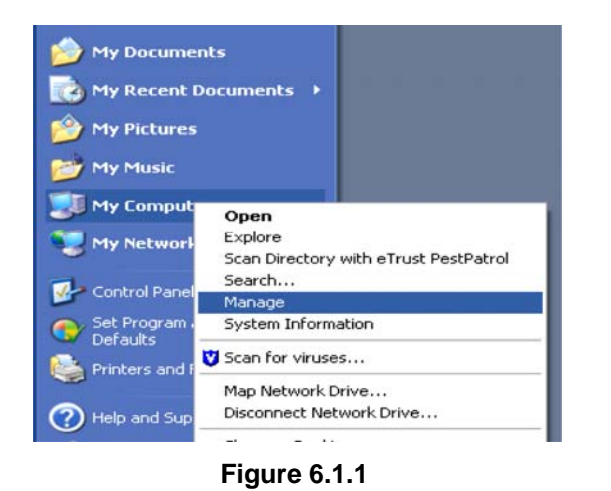

- **2. From the Computer Management window, select Disk Management. (Figure 6.1.2)**
- **3. If the Initialize and Convert Disk Wizard window appears, click Cancel.**
- **4. Windows operation system will list all the hard drives that are installed on the system. Locate the R4 XP drives that are represented**

**by the icon. Right click the icon and select Initialize.** 

**5. In the drive box to the right shows Unallocated, right click and select New Partition. (Figure 6.1.6)** 

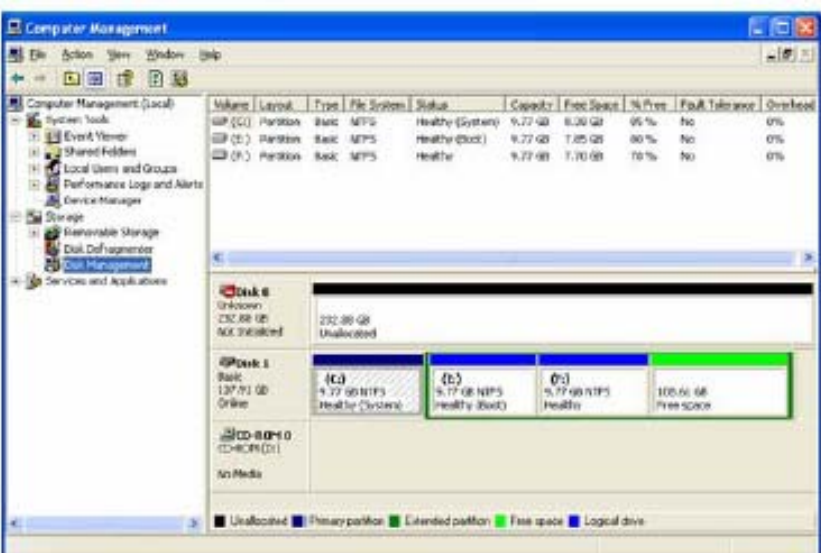

 **Figure 6.1.2**

| E Computer Management                                                                                                    |                                                                                                |                                                                                          |                                                                       |                                         |                                                     |                                |                                                            | $-10X$           |
|----------------------------------------------------------------------------------------------------|------------------------------------------------------------------------------------------------|------------------------------------------------------------------------------------------|-----------------------------------------------------------------------|-----------------------------------------|-----------------------------------------------------|--------------------------------|------------------------------------------------------------|------------------|
| 里<br>Action year, Whitpe, Help<br>Pin-<br>的第三章 國家縣                                                                                                    |                                                                                                |                                                                                          |                                                                       |                                         |                                                     |                                |                                                            | $-101 -$         |
| Computer Management Cocal)<br>S. Tysten Tools<br><b>Lift Event Vasser</b><br>all Shared Fulders<br>O blood there and Gregor<br>Porformiente Logs and Alerta<br><b>B.</b> Device Manager<br>al Rizas<br><b>All Renovable Storage</b><br><b>Cook Even agreement</b><br><b>AS Did Management</b> | lickewe Layout<br><b>ED (CO. Partition)</b><br>UP (S.) Farblish<br>all (fr) Farthers Bare<br>¢ | Tice   Plk System<br><b>Basic</b><br>14893<br><b>NEFS</b><br><b>Basic</b><br><b>SZPS</b> | <b>Stana</b><br>medity (System)<br>Healthy (Boot)<br><b>Healthy</b>   | Centre<br>9.77.08<br>6.37-00<br>9.77.08 | <b>Pree Space</b><br>8.35 08<br>7.46 (2)<br>7.70.00 | % Free<br>85.76<br>BD %<br>70% | Fash Tokrance   Civerhead<br>Fu:<br>Pas<br>Tu <sub>i</sub> | 0%<br>os.<br>on. |
| Services and Apploations                                                                                                    | <b>EDOM</b> I<br><b>BACK</b>                                                                   | 232.00 GB                                                                                |                                                                       |                                         |                                                     |                                |                                                            |                  |
|                                                                                                    | 732 BH GE<br>Ordinar<br><b>EDOM: 1</b><br>liser:<br>127.91.08<br>Oldre                         | Unallocated<br>005<br>4.77 GENRYS<br><b>Newling Clusters</b>                             | <b>Non-Partition</b><br>Properties<br><b>Fleight</b><br>The 25 (Boot) |                                         | dFt3-<br>9.72-GENTS<br><b>Internation</b>           |                                | 109.61.68<br>Free space                                    |                  |

 **Figure 6.1.3**

- **6. The New Partition Wizard dialog box will appear, click Next to continue. (Figure 6.1.4)**
- **7. After selecting partition type, specifying partition size and assigning drive letter, the Format Partition dialog box (Figure 6.1.5) will appear, you have the option of selecting the Quick Format option. This allow mach fast formatting, however, this disallow Disk Management to**

**check the drive sector for errors. Click Next to start the format process.** 

**8. Your drive should now appear in your My Computer and ready for use.** 

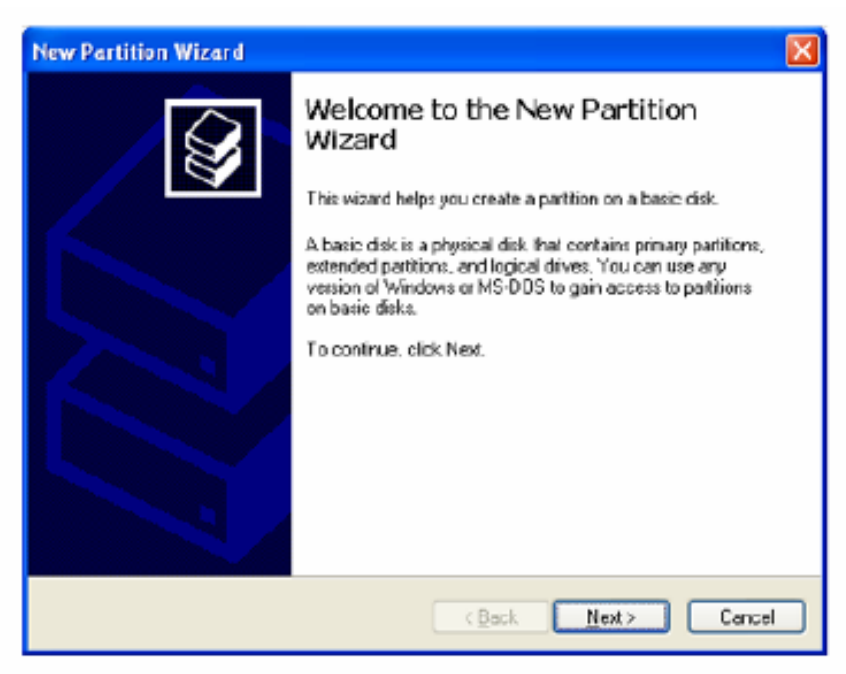

 **Figure 6.1.4**

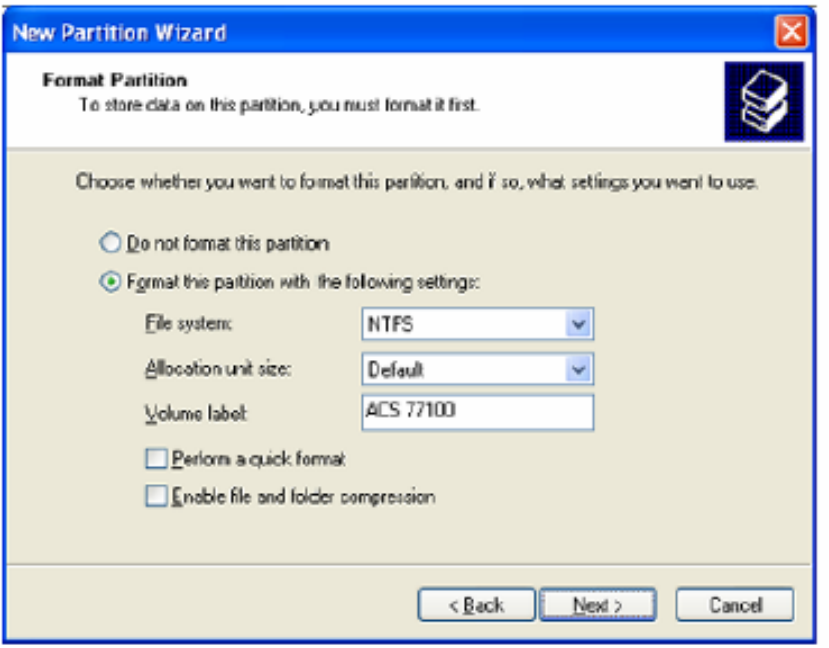

 **Figure 6.1.5**

email : sales@RackmountMart.com

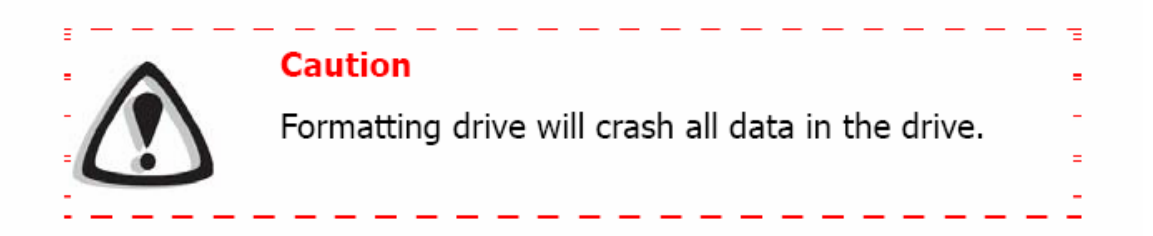

### **6.2 Formatting drive over 2TB capacity on Windows Vista**

The steps below will guide you to format a drive over 2TB capacity on Window Vista.

- 1. Right click **Computer** and click **Manage**.
- 2. From the **Computer Management** window, select **Disk Management**.
- 3. Windows operation system will list all the hard drives that are installed

on the system. Locate the R4 XP drive that is represented by the icon. Right click the icon and select **Initialize Disk**.

- 4. The **Initialize Disk** dialog box will appear, select the disk number and select the **GPT (GUID Partition Table)** partition style. (Figure 6.2.1)
- 5. In the drive box to the right shows **Unallocated**, right click and select **New Simple Volume**. (Figure 6.2.2)

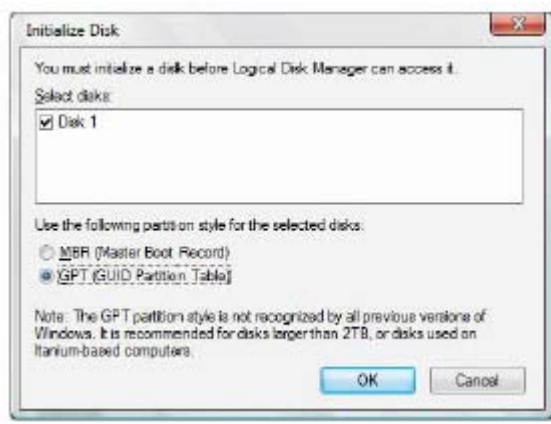

**Figure 6.2.1** 

**EnhanceRAID R4 XP User Manual** www.RackmountMart.com **- 46 -** SYNERGY GLOBAL TECHNOLOGY INC 1-888-865-6888email : sales@RackmountMart.com

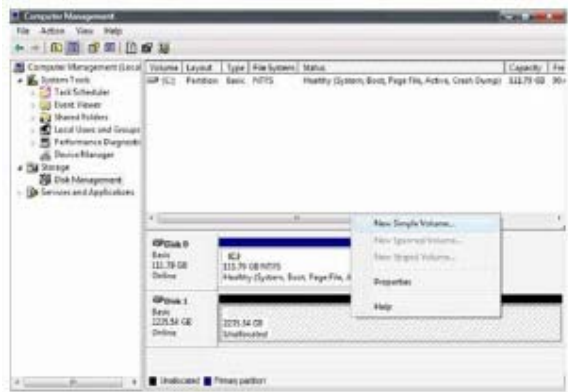

**Figure 6.2.2** 

- 6. The **New Simple Volume Wizard** dialog box will appear, click **Nex**t to continue.
- 7. After selecting partition type, specifying partition size and assigning drive letter, the **Format Partition** dialog box will appear, you have the option of selecting the **Quick Format** option. This allow mach fast formatting, however, this disallow Disk Management to check the drive sector for errors. Click Next to start the format process.
- 8. Your drive should now appear in your **Computer** and ready for use.

# <span id="page-50-0"></span>**Appendix**

### **A.1 Glossary**

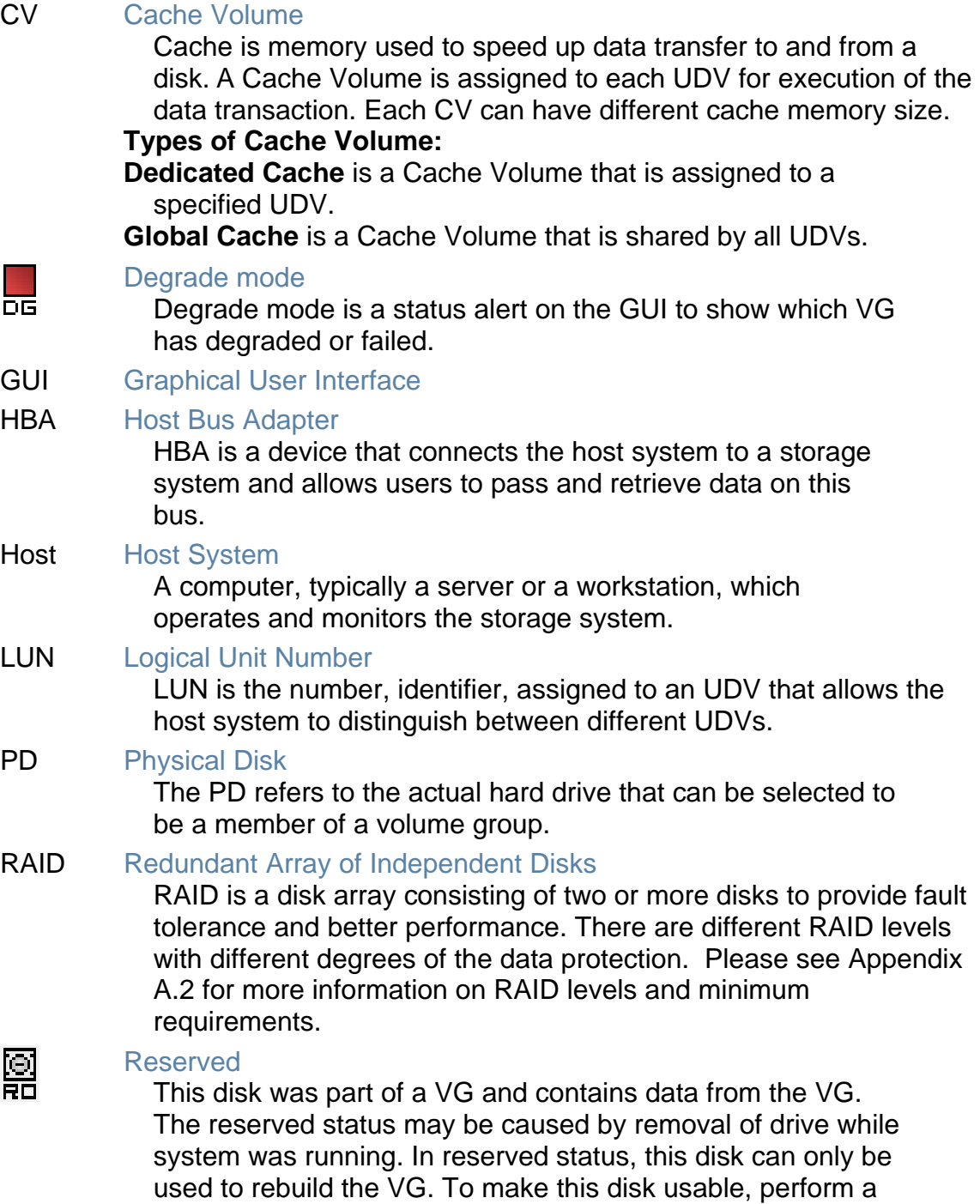

Free Disc by manually selecting the disk and click

 $\begin{bmatrix} \infty & \infty & \infty \end{bmatrix}$  . FREE DISC  $\begin{bmatrix} \infty & \infty & \infty \end{bmatrix}$ 

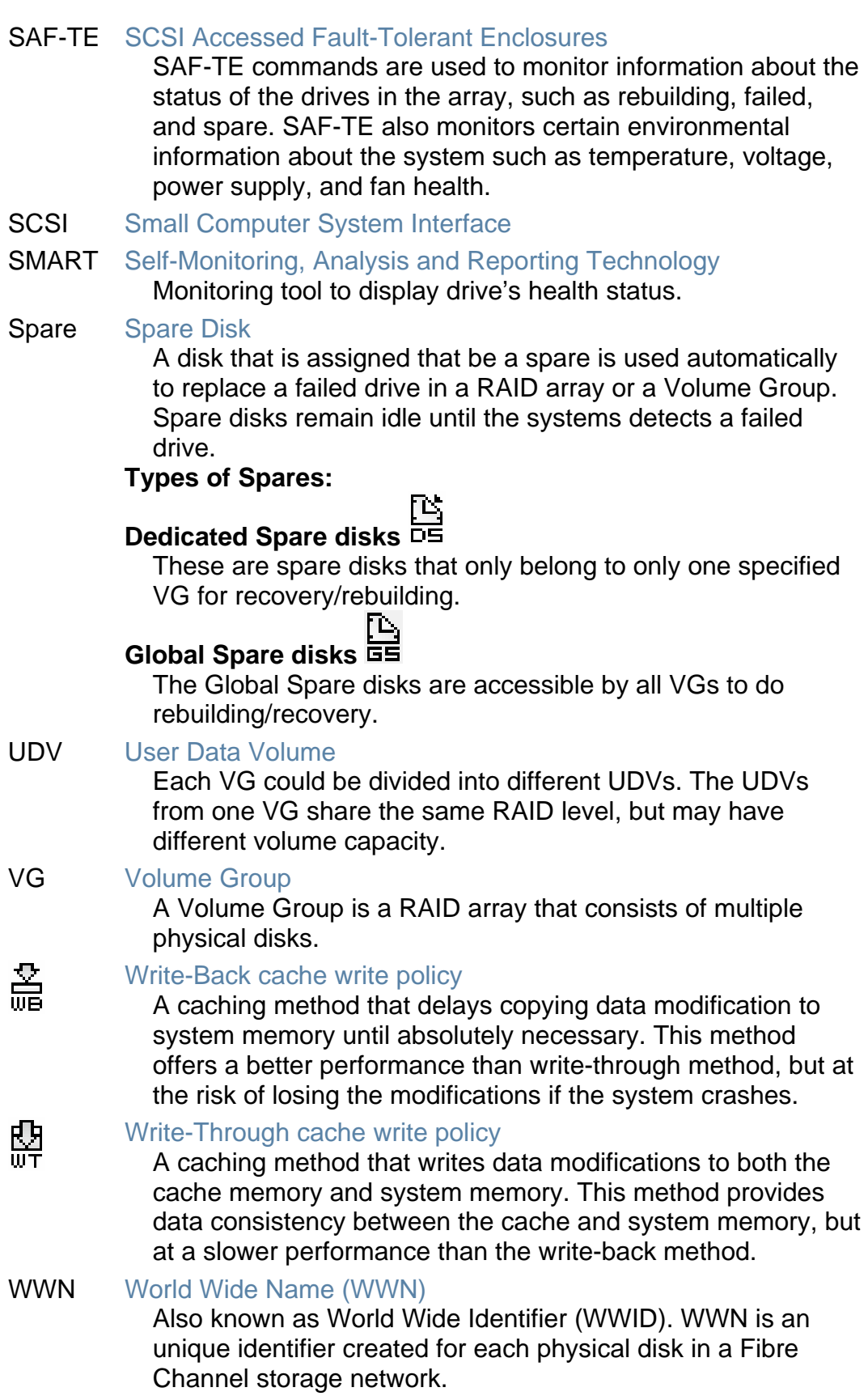

## <span id="page-52-0"></span>**A.2 RAID Explained**

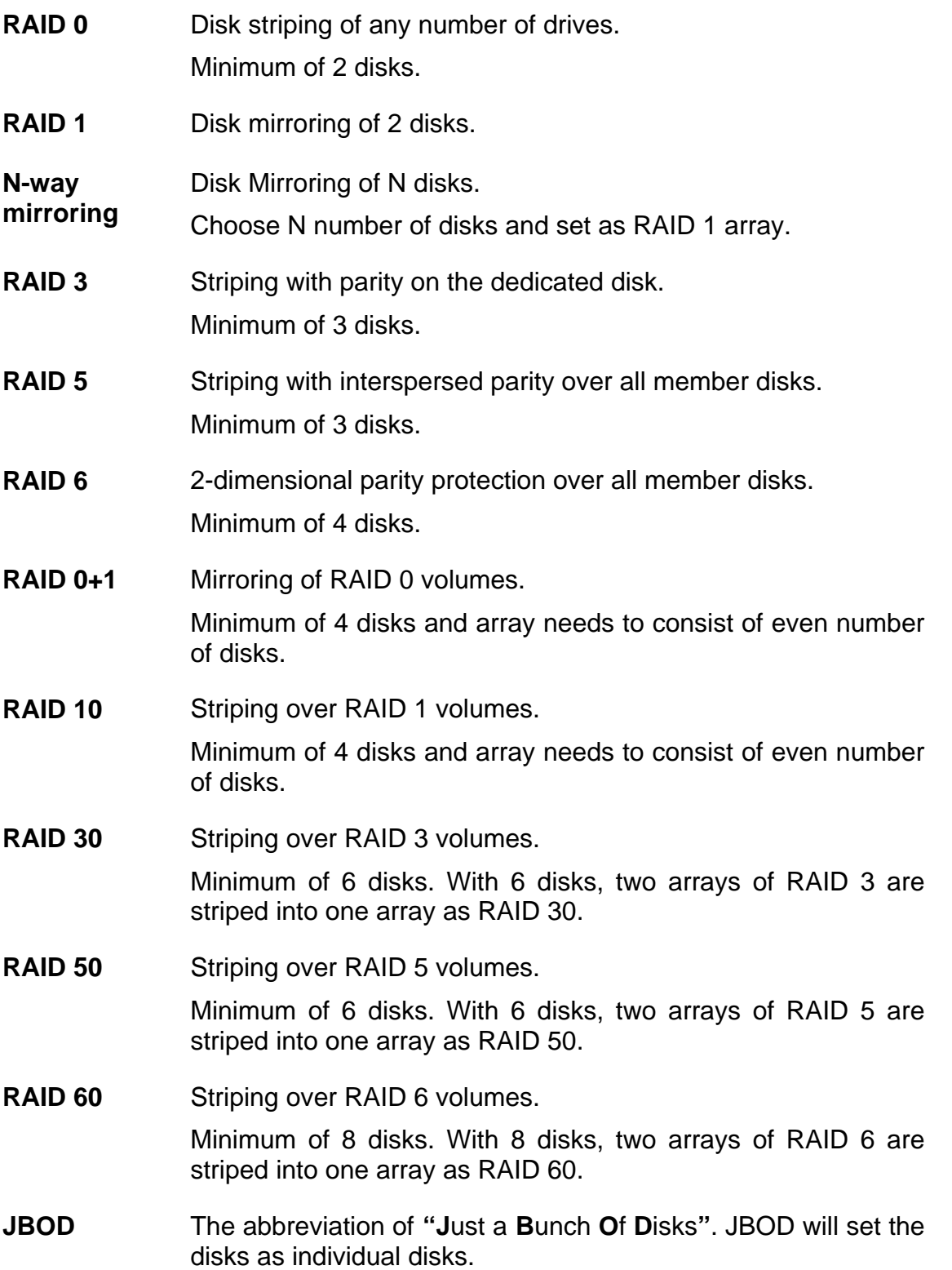